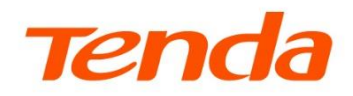

# Web 配置指南

双频 Wi-Fi 6 无线信号扩展器

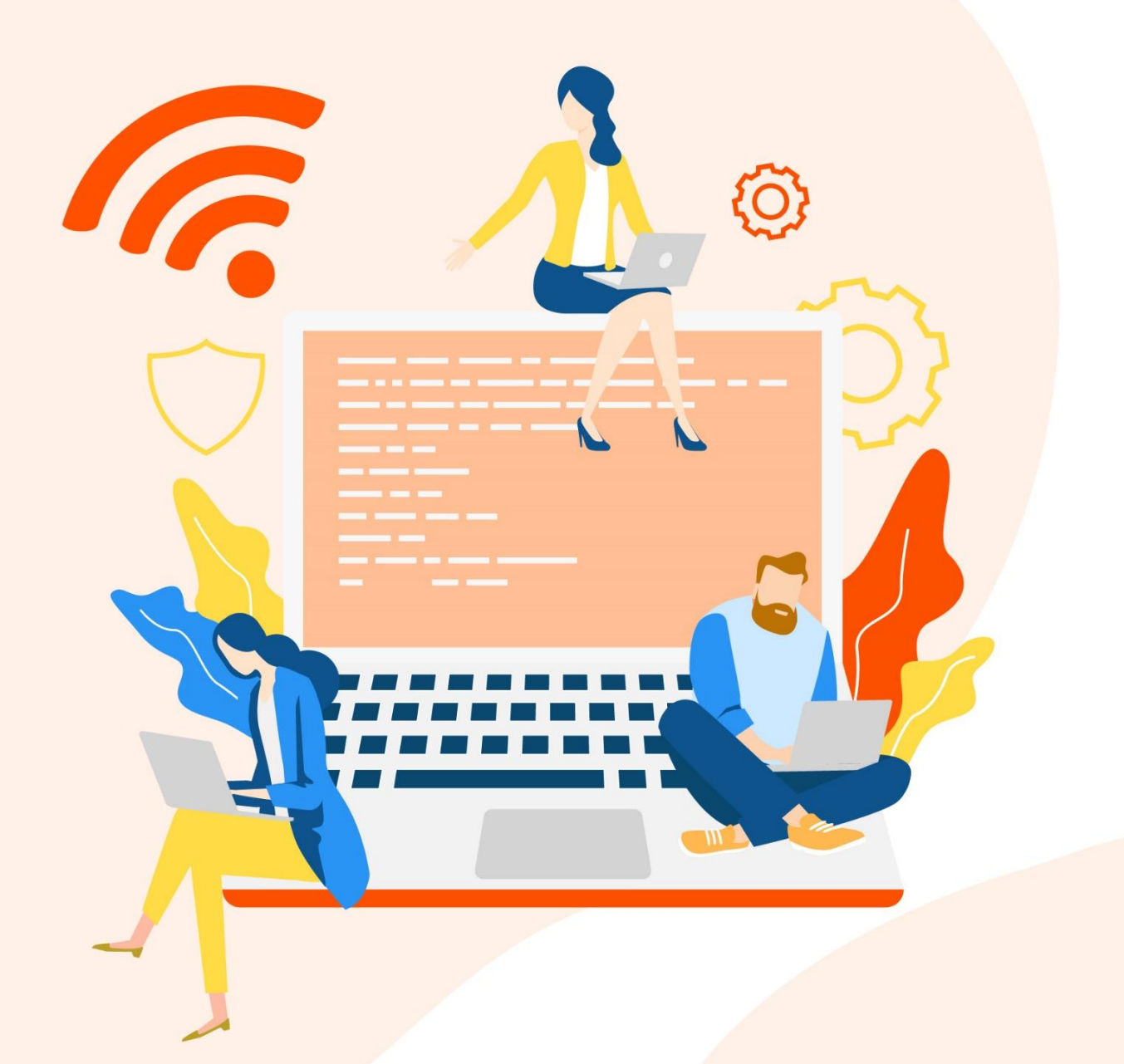

www.tenda.com.cn

### 声明

版权所有©2023 深圳市吉祥腾达科技有限公司。保留一切权利。

未经本公司书面许可,任何单位或个人不得擅自复制、摘抄及翻译本文档部分或全部内容,且不得以任何 形式传播。

Tenda 是深圳市吉祥腾达科技有限公司在中国和(或)其它国家与地区的注册商标。文中提及的其它 品牌和产品名称均为其相应持有人的商标或注册商标。

由于产品版本升级或其它原因,本文档内容会不定期更新。除非另有约定,本文档仅作为产品使用指导, 文中的所有陈述、信息和建议均不构成任何形式的担保。

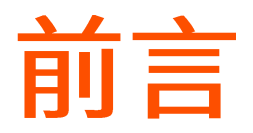

感谢选择腾达产品。开始使用本产品前,请先阅读本指南并妥善保存以备日后参考。

### 适用型号

本配置指南适用于 Tenda 双频 Wi-Fi 6 无线信号扩展器,文中涉及到的"扩展器"、"产品"均指 Tenda 双 频 Wi-Fi 6 无线信号扩展器。如无特殊说明,下文均以型号 A23 为例。

本配置指南为系列共用,具体产品图和软件功能请以实际为准.

### 约定

Tenda 双频 Wi-Fi 6 无线信号扩展器支持移动端与 PC 端两套 Web 系统, 文中如无特别说明, 均以 PC 端 系统为例。移动端 Web 系统部分功能不支持,请以页面实际显示为准。

本文可能用到的格式说明如下。

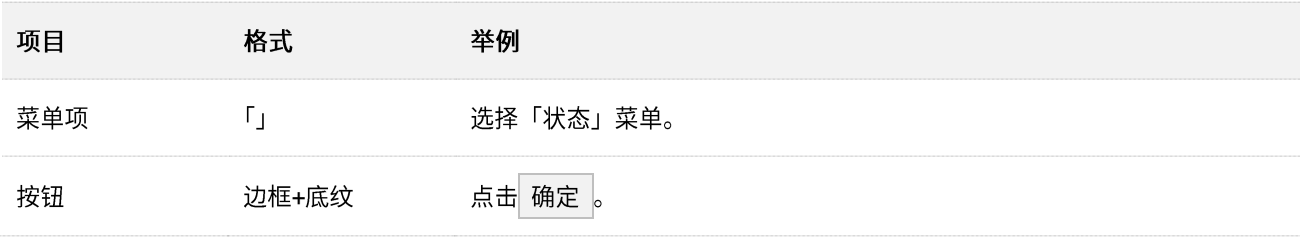

#### 本文可能用到的标识说明如下。

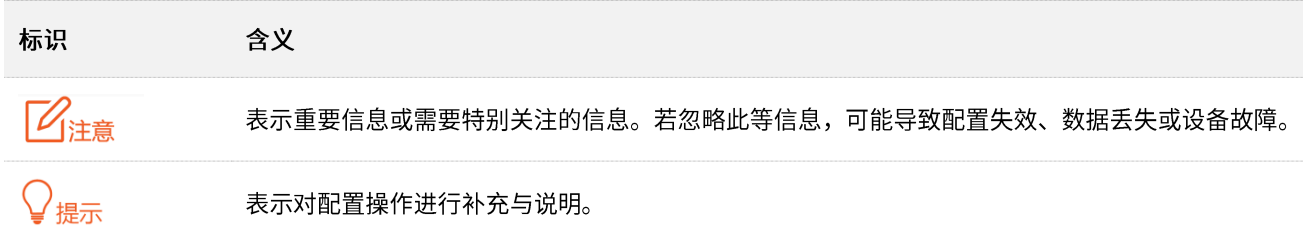

### 相关资料获取方式

访问 Tenda 官方网站 [www.tenda.com.cn](http://www.tenda.com.cn/),搜索对应产品型号,可获取最新的产品资料。

#### 产品资料一览表

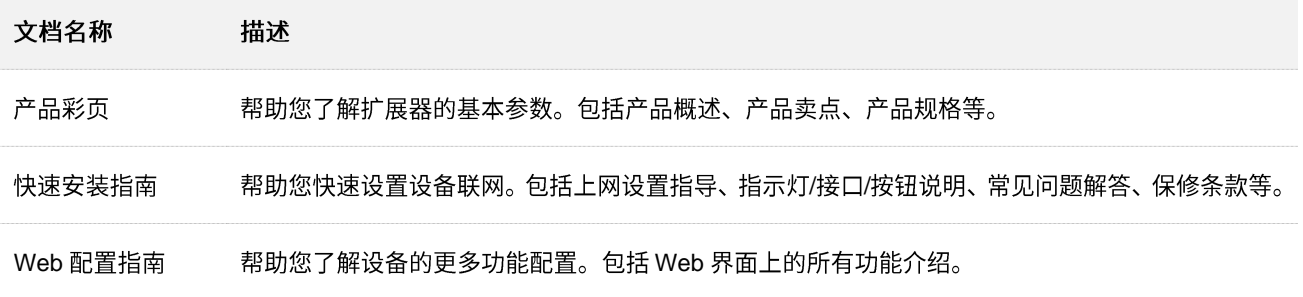

### 技术支持

如需了解更多信息,请通过以下方式与我们联系。

热线: 400-6622-666 邮箱: tenda@tenda.com.cn

腾达官方网站: [www.tenda.com.cn](http://www.tenda.com.cn/)

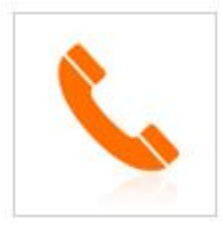

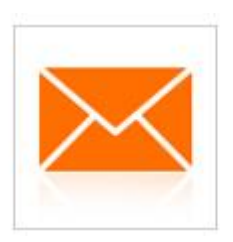

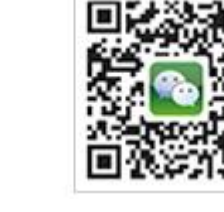

腾达微信公众号

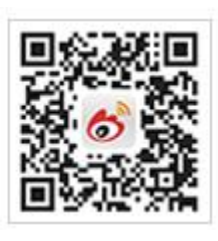

腾达官方微博

### 修订记录

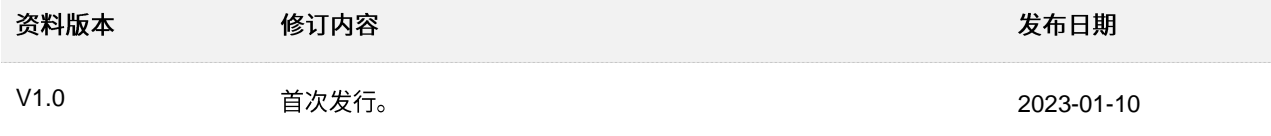

# 目录

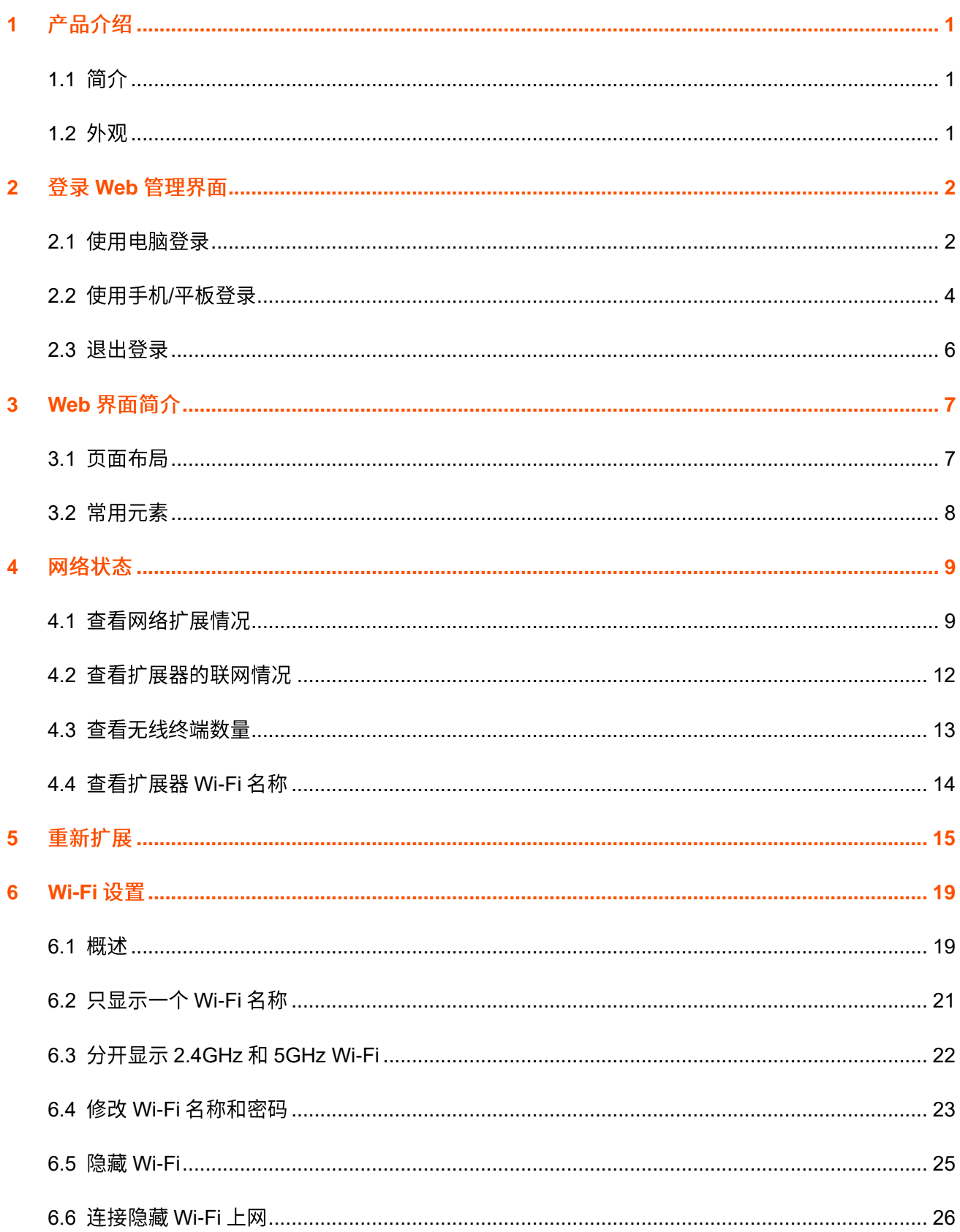

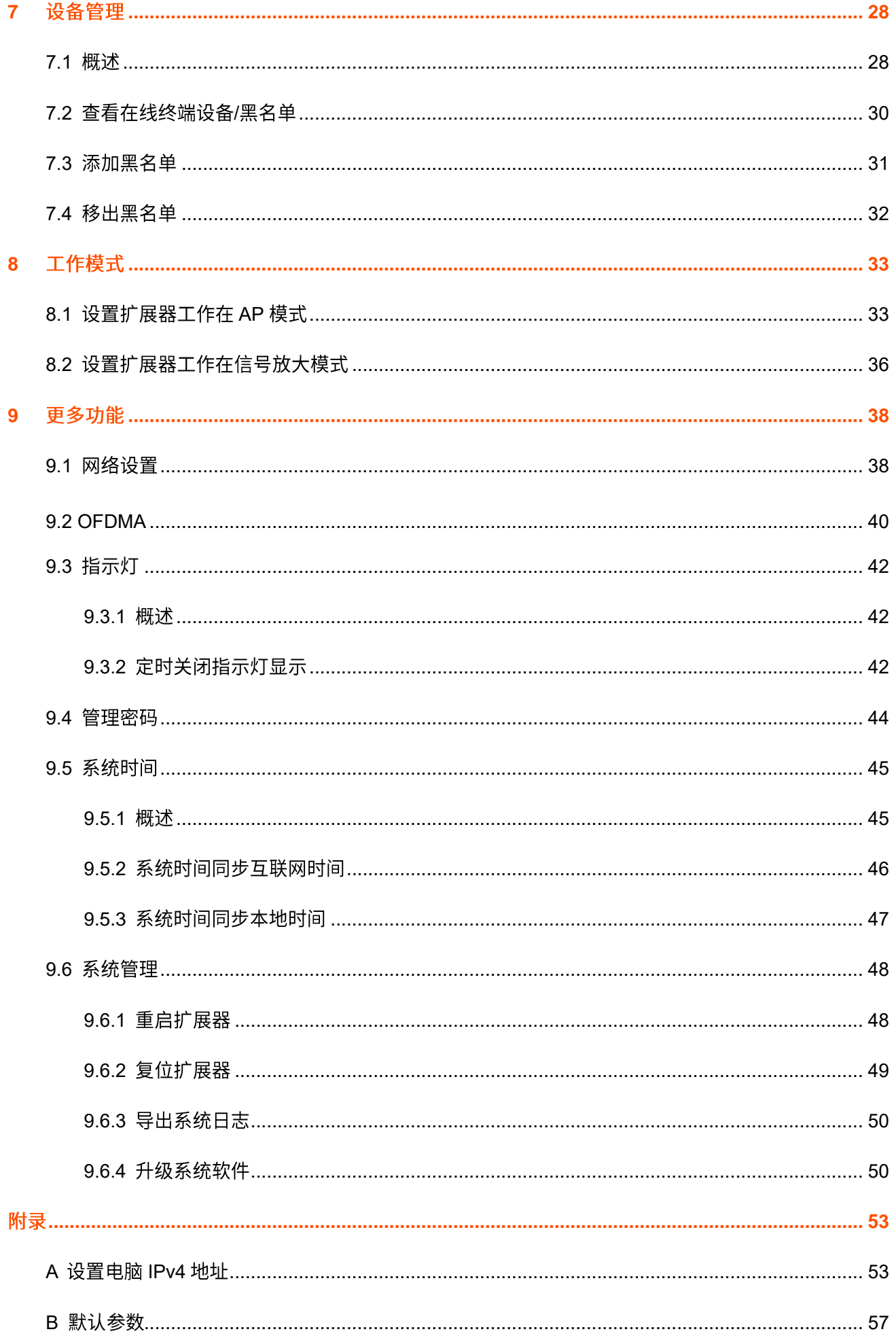

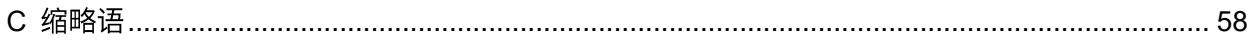

# <span id="page-7-0"></span>1 产品介绍

# <span id="page-7-1"></span>**1.1**

Tenda 双频 Wi-Fi 6 无线信号扩展器支持 802.11ax 技术, 双频并发无线速率高达 1501Mbps, 支持双频合 一技术,两个频段使用同一个 Wi-Fi 名称和密码,为用户选择网络质量较好的 Wi-Fi。搭配 Wi-Fi 6 双频无 线路由器使用,可充分发挥其性能,是家庭无线覆盖的推荐选择。

### Ⅴ<sub>提示</sub>

此处的无线速率说明以 A23 为例,其他型号无线信号扩展器的无线速率以其包装盒上的说明为准。

# <span id="page-7-2"></span>**1.2**

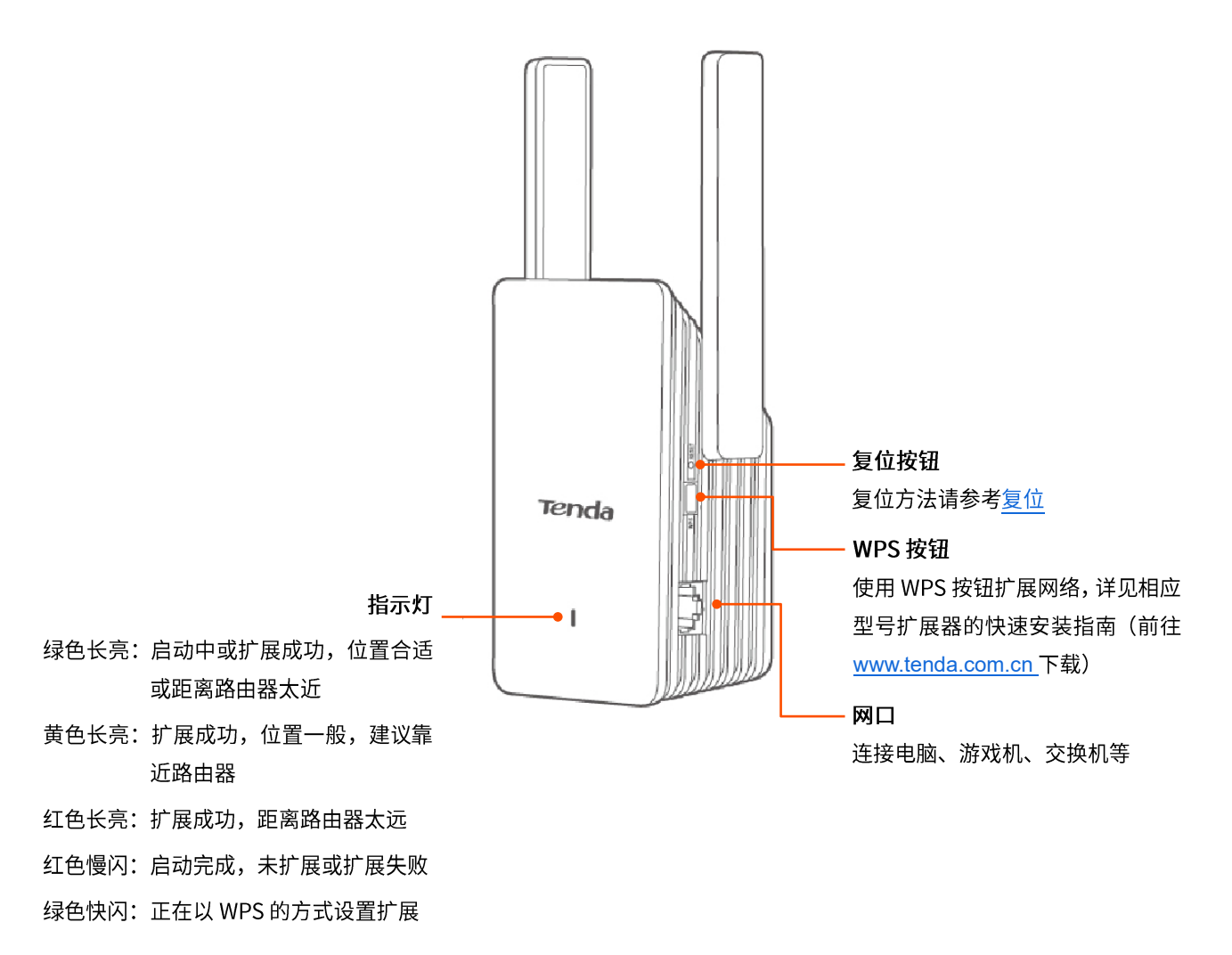

# <span id="page-8-0"></span>2 登录 Web 管理界面

如果您是首次使用扩展器或已将扩展器恢复出厂设置,请参考相应型号扩展器的快速安装指南(前往 [www.tenda.com.cn](http://www.tenda.com.cn/) 下载) 设置。之后, 如果要登录扩展器 Web 管理界面, 可参考下文。

# <span id="page-8-1"></span>**2.1**

步骤 1 用网线将电脑接到扩展器网口,或笔记本电脑连接到扩展器 Wi-Fi。

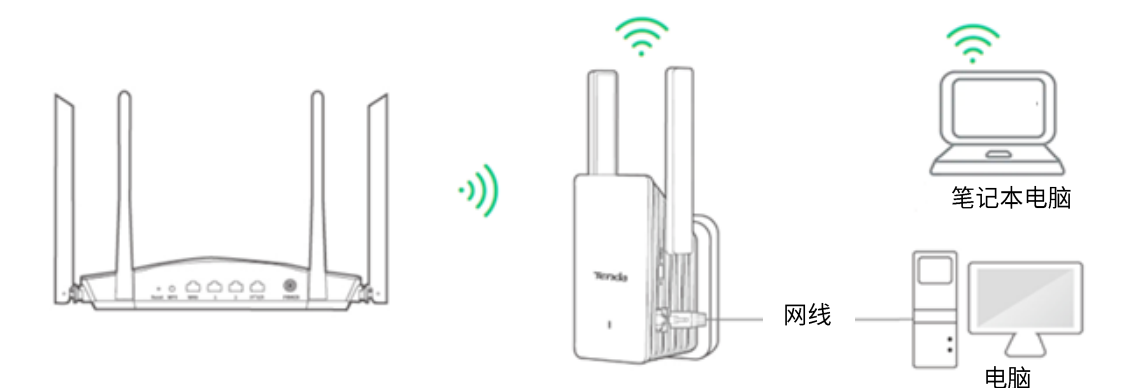

步骤 2 打开电脑上的浏览器,在地址栏(非搜索栏)访问扩展器的管理地址 re.tenda.cn。

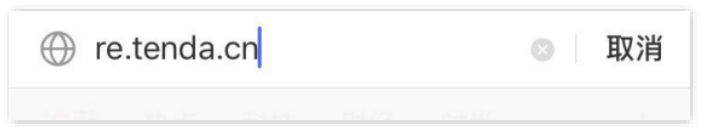

<mark>步骤 3</mark> 输入登录密码,点击<mark> 登录 。</mark>

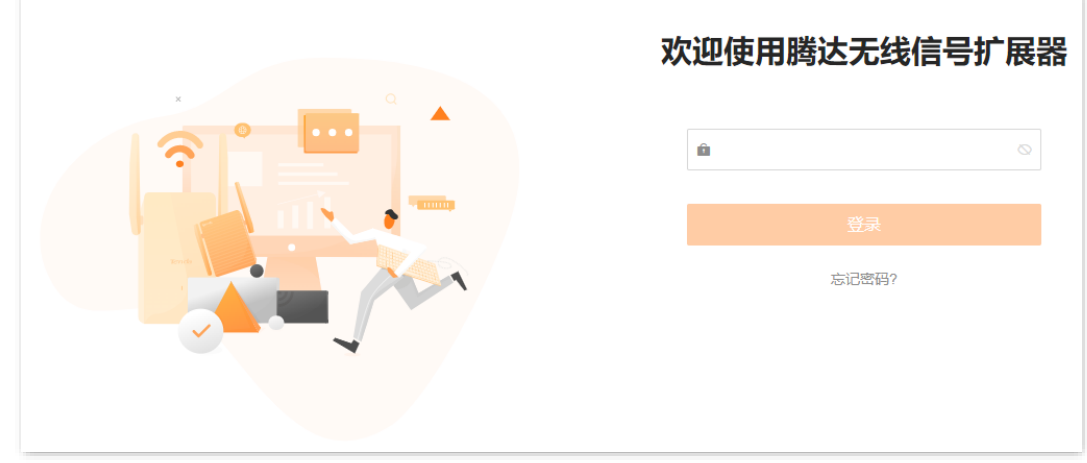

**----**

### $\mathcal{Q}_{\text{max}}$

若未出现上述页面,请尝试使用以下方法解决:

- − 确保扩展器通电正常。
- − 确保连接电脑和扩展器网口的网线连接正常,无松动,或笔记本电脑已成功连接到扩展器 Wi-Fi。
- − 确保电脑已设为自动获得 IP 地址,自动获得 [DNS](#page-59-1) 服务器地址。
- − 将扩展器<u>恢复到出厂设置</u>,然后重新登录。

#### 成功登录扩展器管理页面。

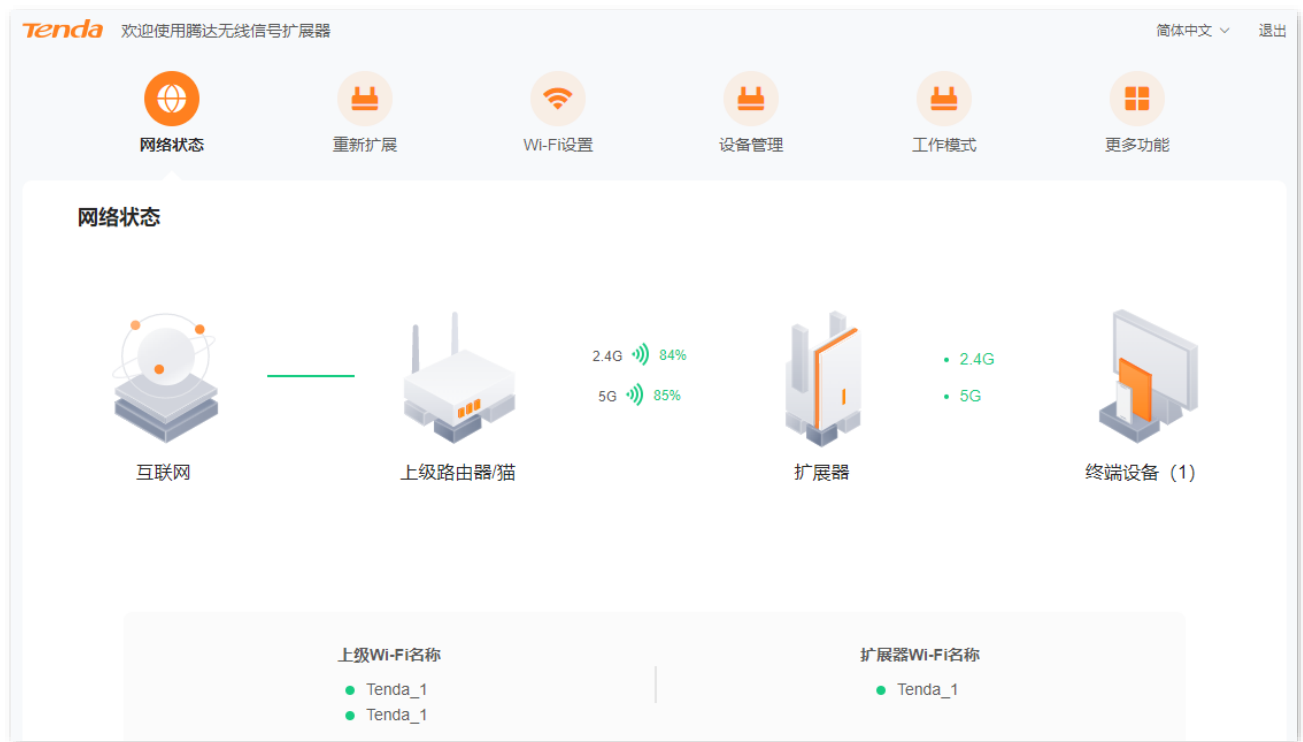

# <span id="page-10-0"></span>2.2 使用手机/平板登录

此处以手机登录为例,平板类似。

步骤 1 手机连接到扩展器的 Wi-Fi, 此处以"Tenda\_1"为例。

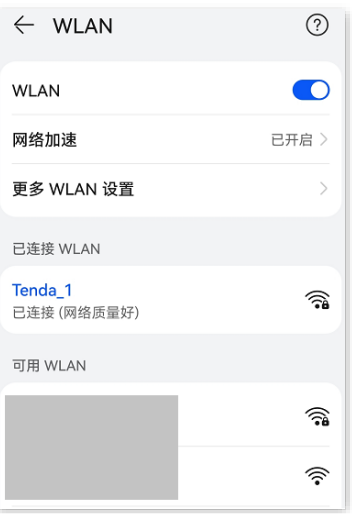

- 步骤 2 打开手机上的浏览器,在地址栏(非搜索栏)访问扩展器的管理地址 re.tenda.cn。
- <mark>步骤 3</mark> 输入登录密码,点击<mark> 登录</mark> 。

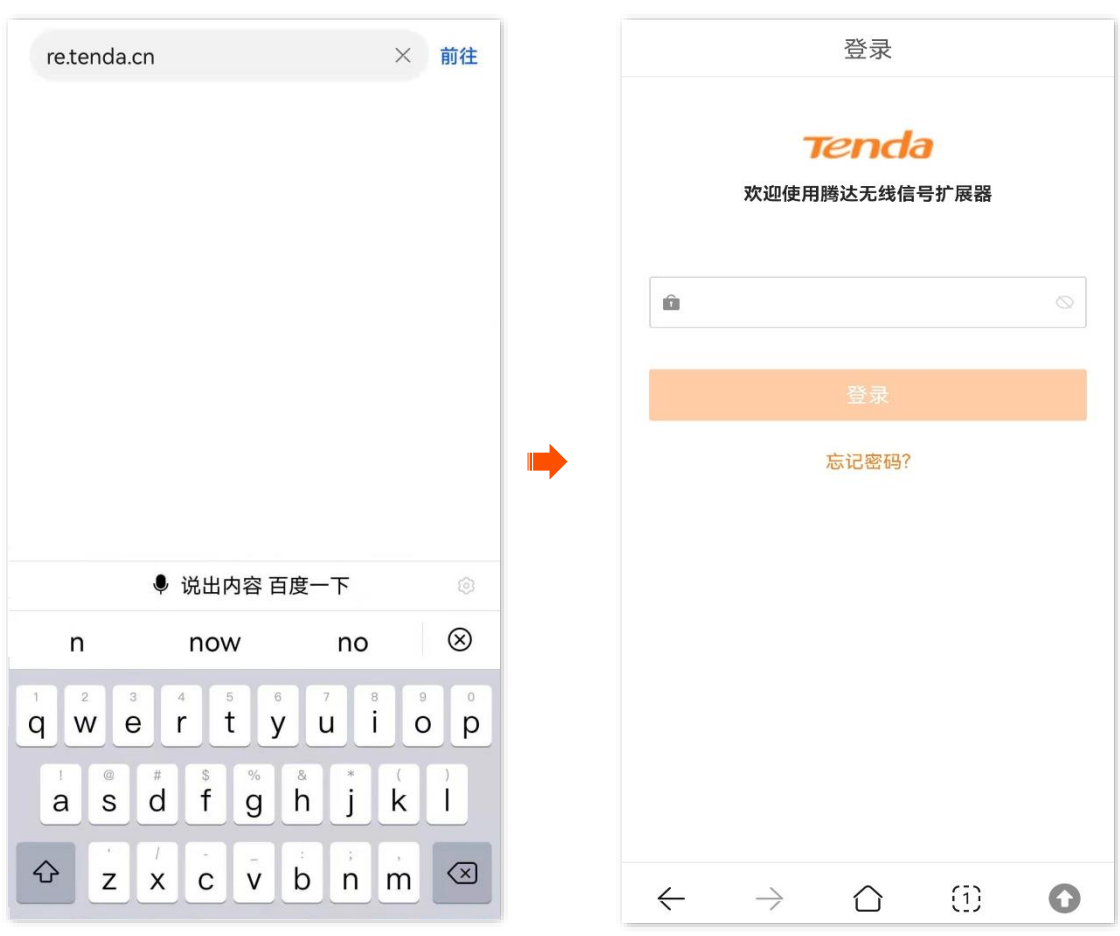

---完成

### ,<br>提示

- 若未出现上述页面,请尝试使用以下方法解决:
- − 确保手机已成功连接扩展器的 Wi-Fi。
- − 确保已关闭手机数据流量。
- − 将扩展器恢复到出厂设置,然后重新设置并登录,出厂状态下,扩展器的默认 Wi-Fi 名称为 Tenda\_EXT,无 Wi-Fi 密码。

成功登录扩展器管理页面。

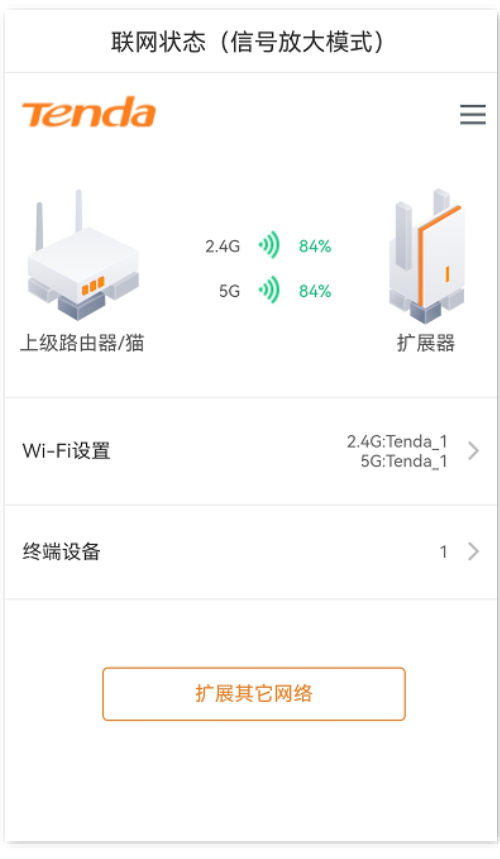

# <span id="page-12-0"></span>**2.3**

您登录到扩展器 [Web](#page-8-1) 管理界面后,如果在 5 分钟内没有任何操作,系统将自动退出登录。您也可以在管理 页面,点击右上角的"退出",退出管理页面。

<span id="page-13-0"></span>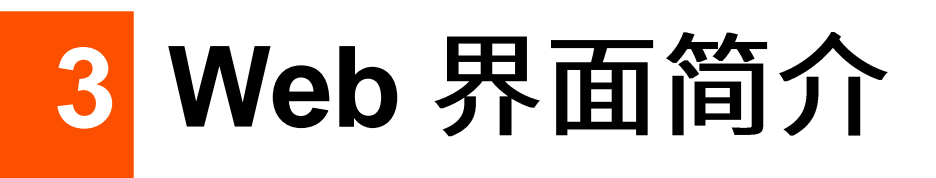

# <span id="page-13-1"></span>3.1 页面布局

扩展器的管理页面共分为:导航栏和配置区。如下图所示。

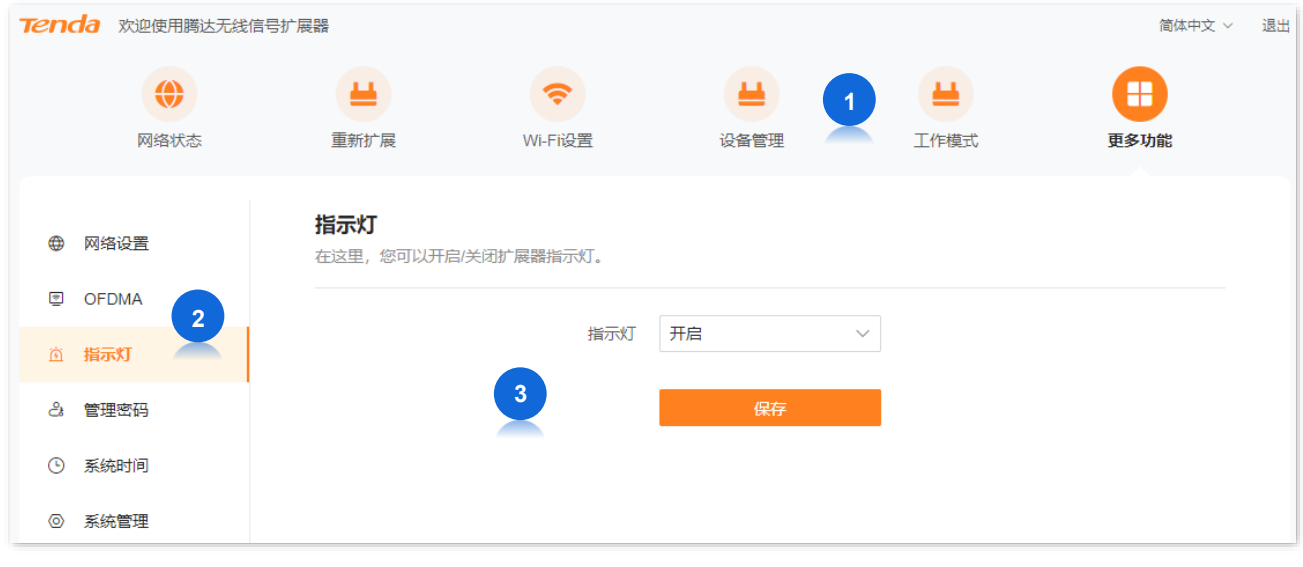

 $\mathsf{Q}_{\texttt{H}\texttt{F}}$ 

管理页面上显示为灰色的功能或参数,表示扩展器不支持或在当前配置下不可修改。

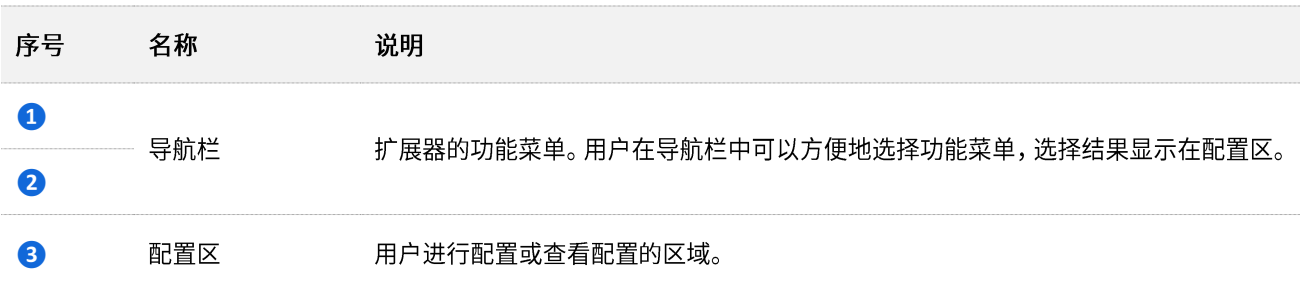

# <span id="page-14-0"></span>**3.2**

### 扩展器管理页面中常用元素的功能介绍如下表。

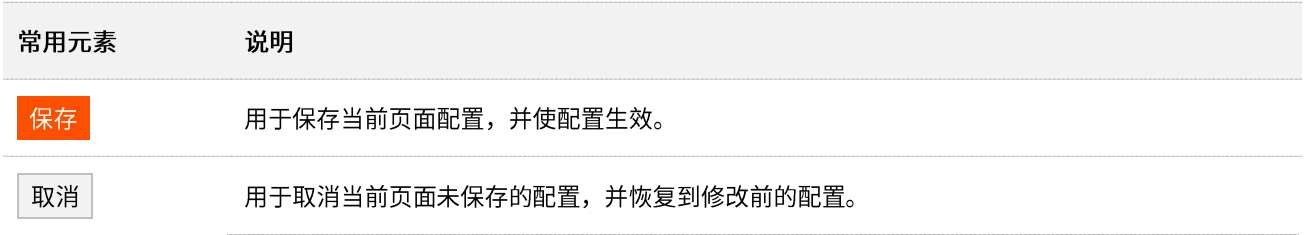

<span id="page-15-0"></span>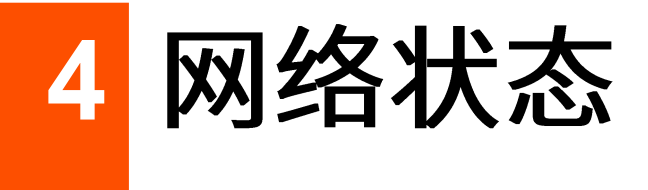

在「网络状态」页面,您可以:

- 查看网络扩展情况 −
- 查看扩展器的联网情况
- 查看无线终端数量 −
- 查看扩展器 [Wi-Fi](#page-20-0) 名称

# <span id="page-15-1"></span>**4.1**

进入页面:登录到扩展器 [Web](#page-8-1) 管理页面,点击「网络状态」。

信号放大模式下,当"上级路由器/猫"与"扩展器"之间显示上级 Wi-Fi 信号强度时 (以百分比的形式表 示),如下图示,表示扩展器已成功扩展上级 Wi-Fi。用户可以连接扩展器的 Wi-Fi 或网口上网。

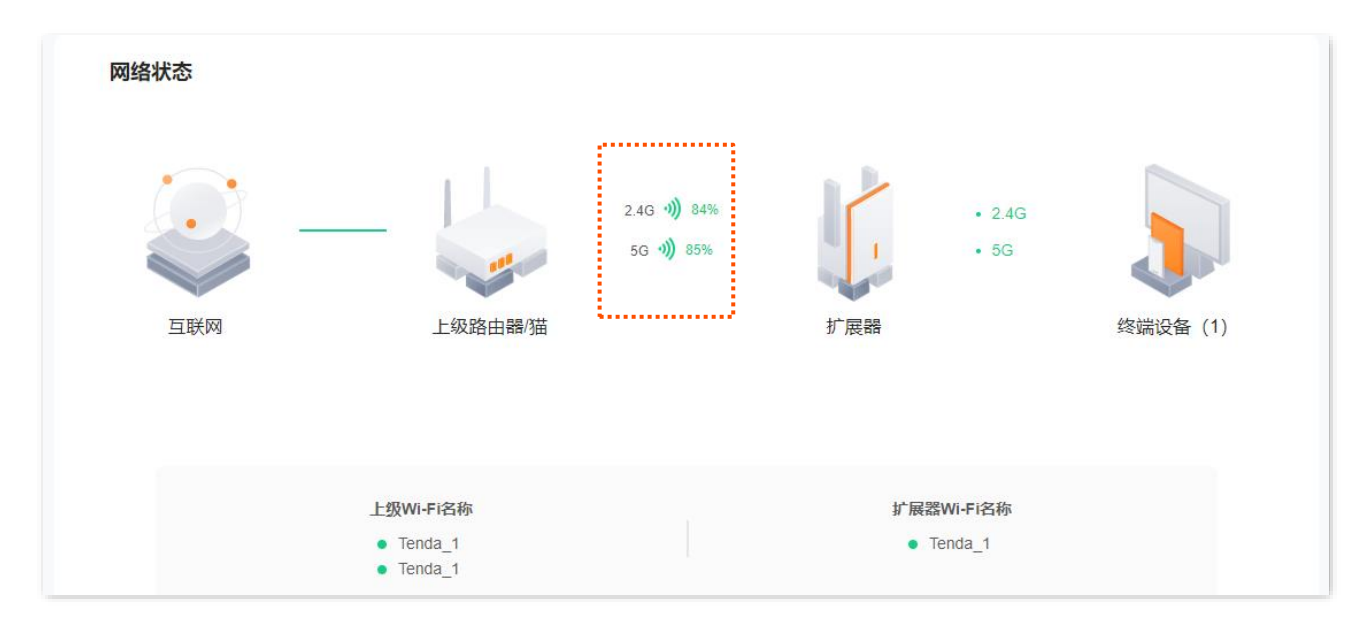

AP 模式下, 当"上级路由器/猫"与"扩展器"之间连线正常时, 如下图示, 表示扩展器已通过网线连接到 上级设备。用户可以连接扩展器的 Wi-Fi 上网。

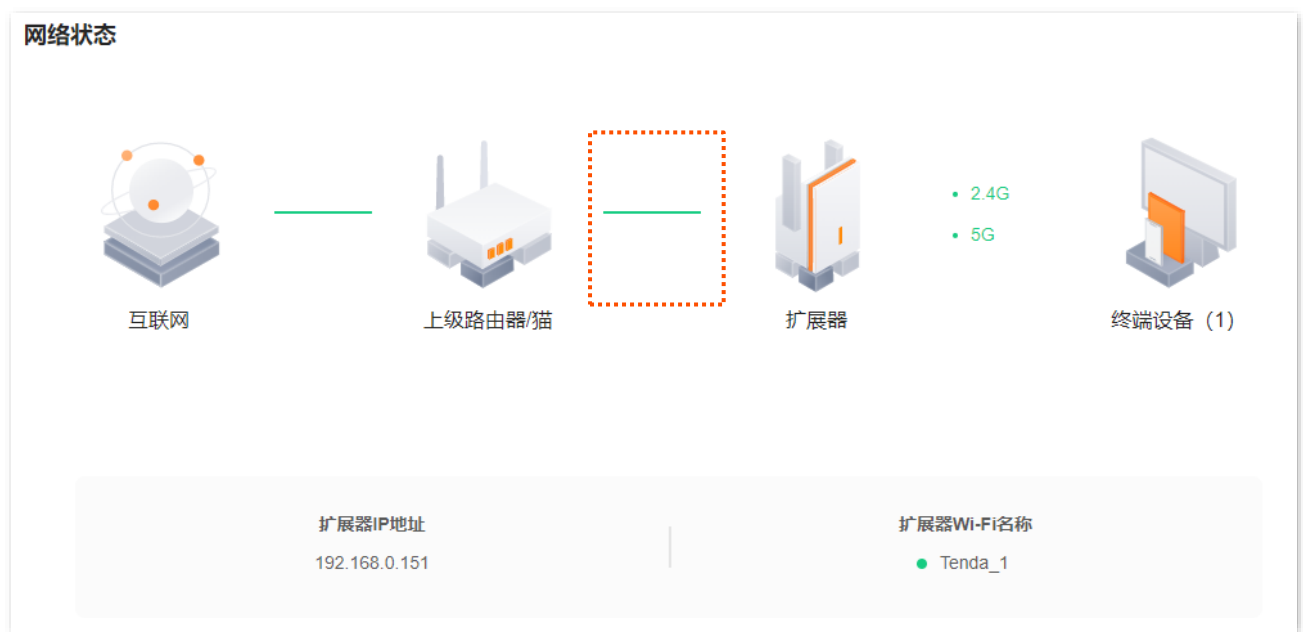

信号放大模式下,当"上级路由器/猫"与"扩展器"之间显示"扩展失败"时,如下图示,表示扩展器扩 展上级 Wi-Fi 失败。请进入「重新扩展」页面重新扩展网络,详细步骤请参考重新扩展。

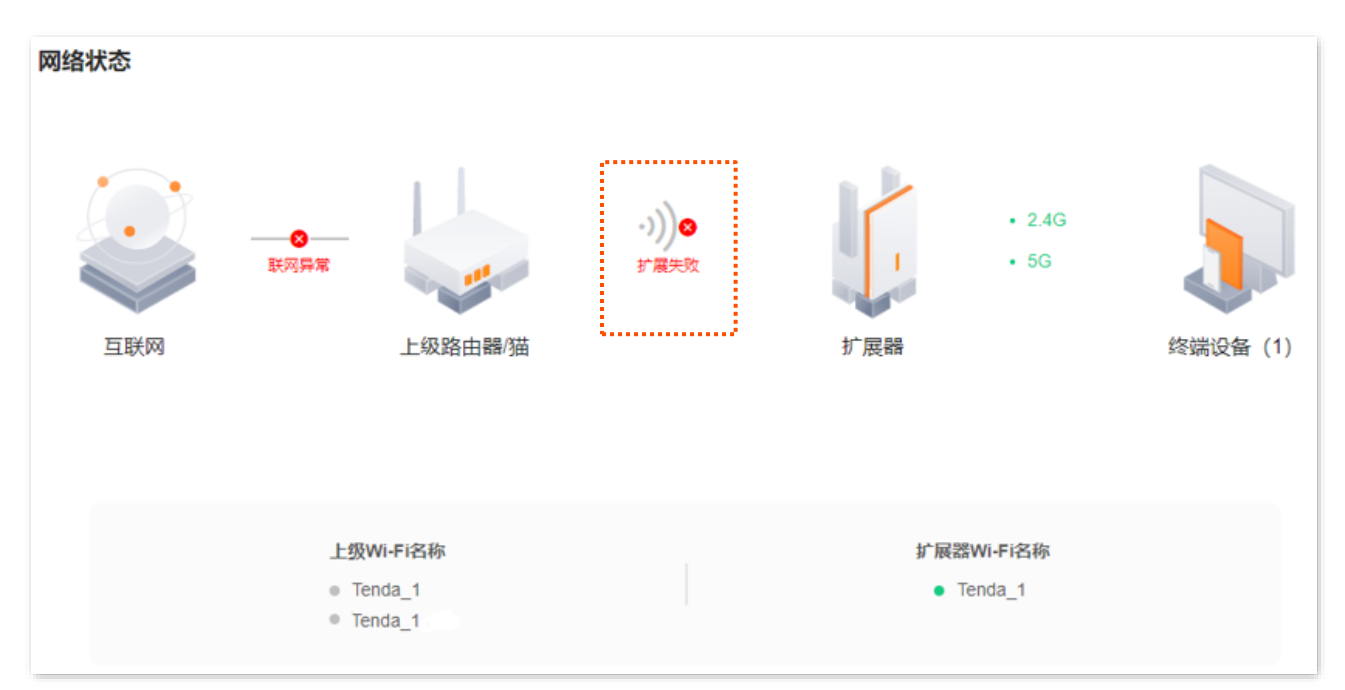

AP 模式下,当"上级路由器/猫"与"扩展器"之间显示"未连接",如下图示,表示扩展器与上级设备的 连接异常。请检查扩展器与上级设备的网线连接,确保网线两端已插紧。

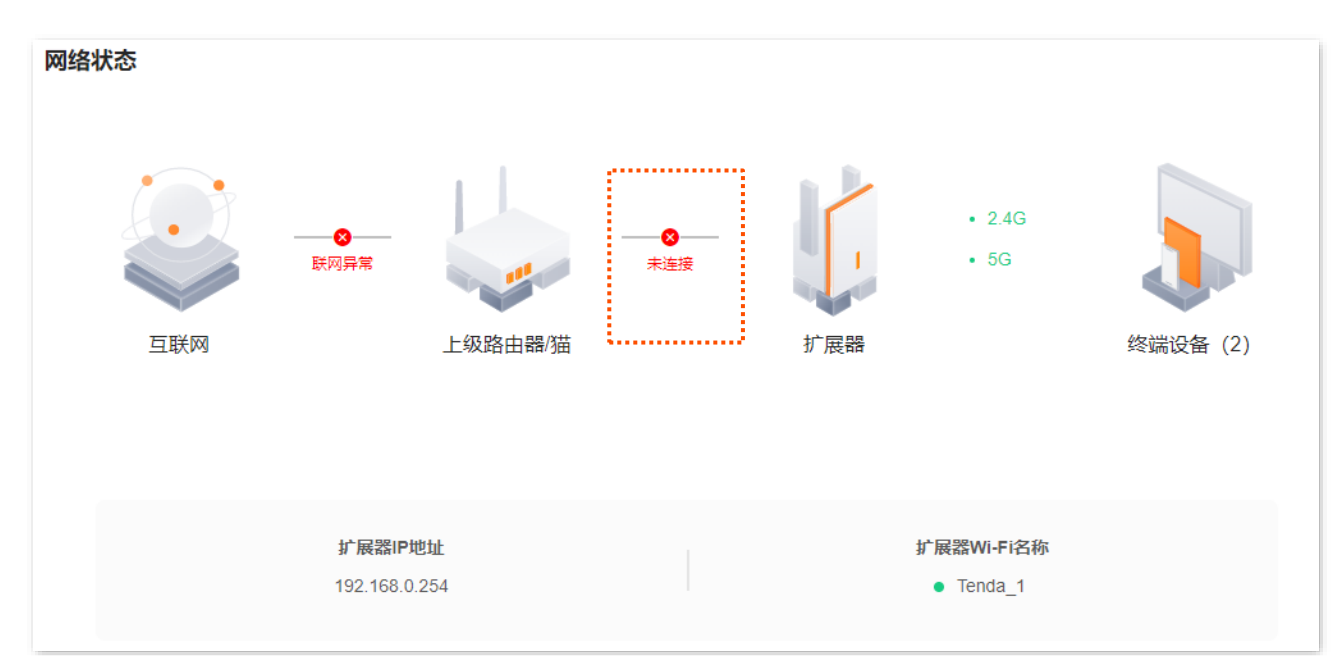

# <span id="page-18-0"></span>**4.2**

进入页面:登录到扩展器 [Web](#page-8-1) 管理页面,点击「网络状态」。

信号放大模式下,当"互联网"与"上级路由器/猫"之间显示"联网异常",如下图示,表示上级网络设备 联网失败,扩展器未接入互联网。请检查上级网络设备的联网情况。

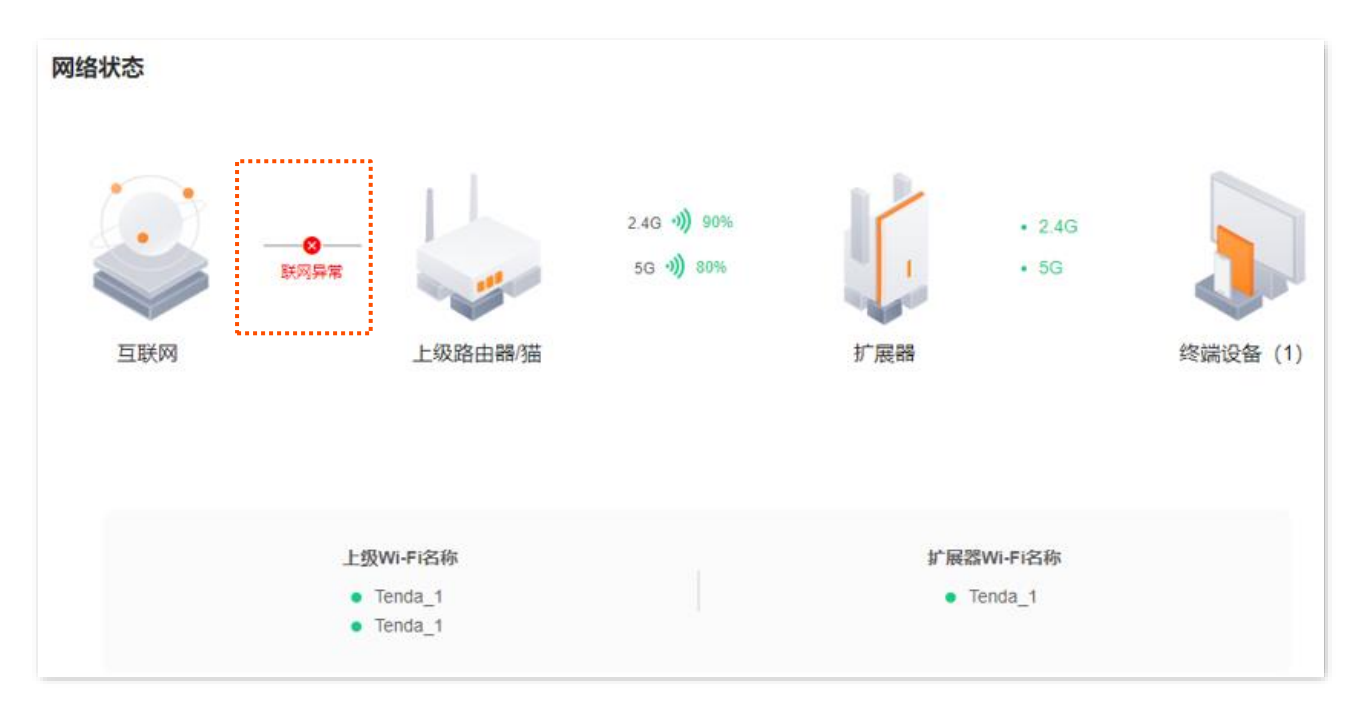

AP 模式下,当"互联网"与"上级路由器/猫"之间显示"联网异常",如下图示,表示上级网络设备联网 失败,扩展器未接入互联网。请检查上级网络设备的联网情况。

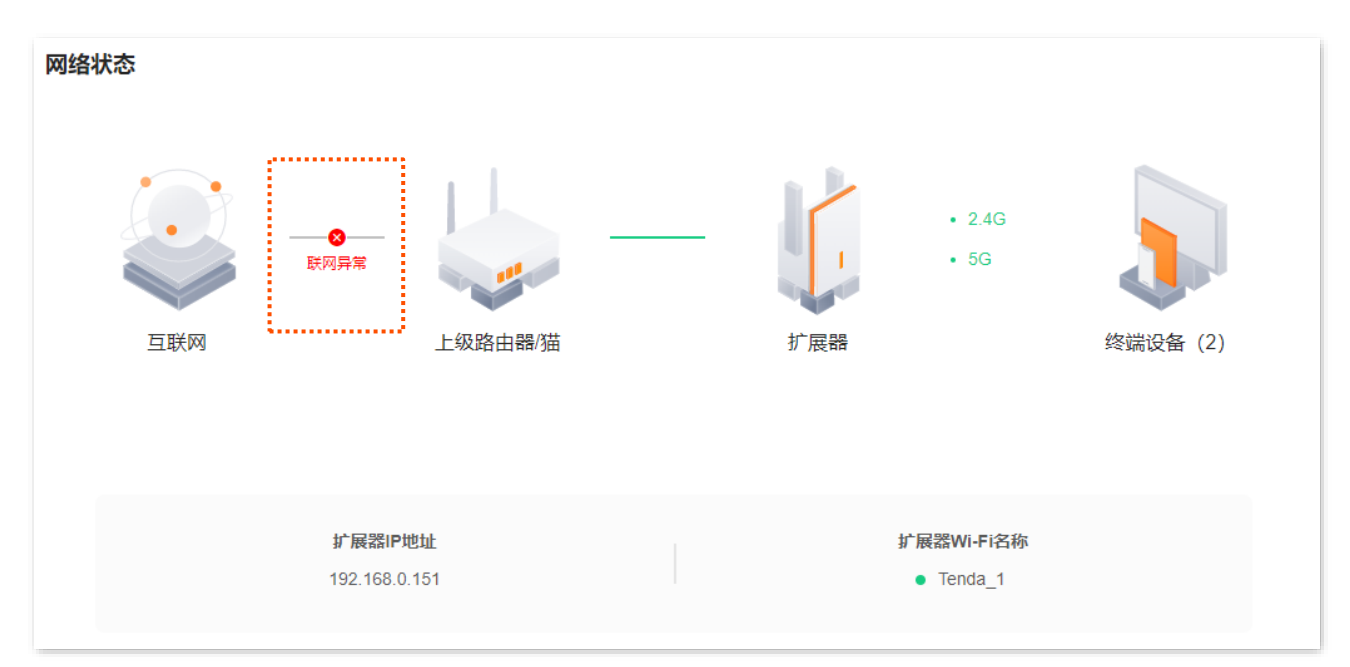

# <span id="page-19-0"></span>**4.3**

进入页面:登录到扩展器 [Web](#page-8-1) 管理页面,点击「网络状态」。

在这里,您可以查看当前连接到扩展器 Wi-Fi 的终端设备数量。 点击终端设备图标 可进入"设备管理" 页面进行更多设置。

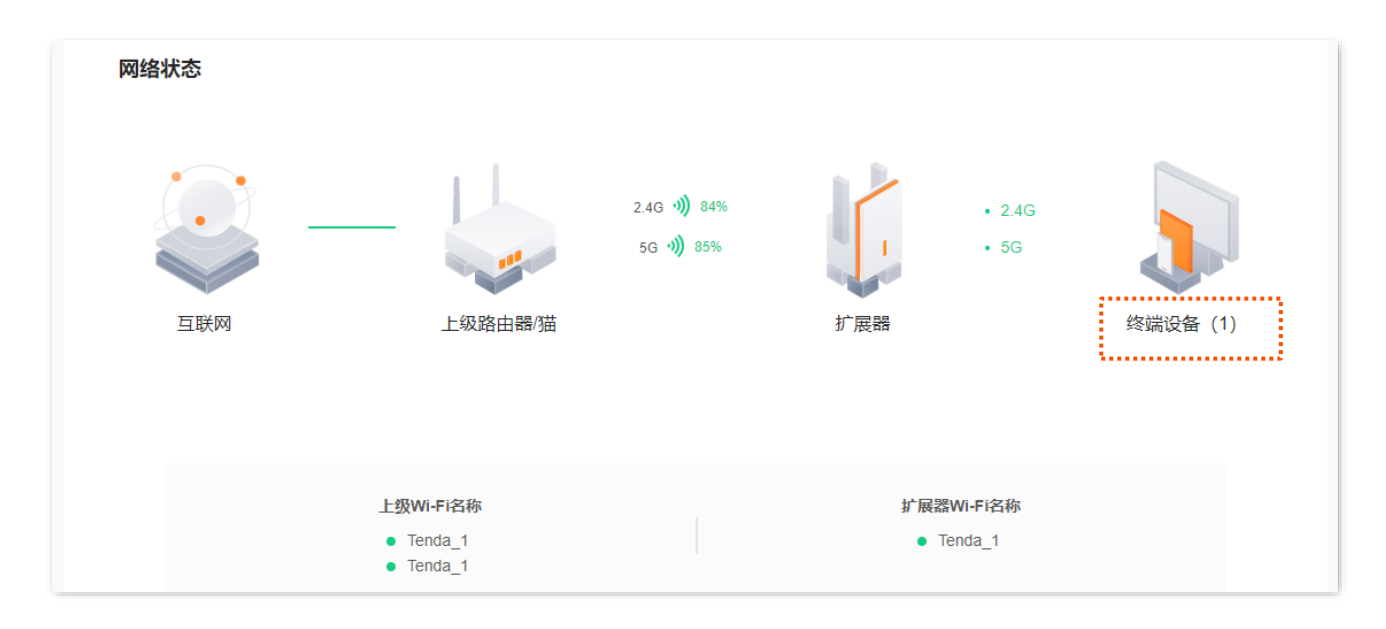

# <span id="page-20-0"></span>4.4 查看扩展器 Wi-Fi 名称

进入页面:登录到扩展器 [Web](#page-8-1) 管理页面,点击「网络状态」。

在这里,您可以查看扩展器的 Wi-Fi 名称、上级网络设备的 Wi-Fi 名称(信号放大模式)或扩展器的 IP 地 址 (AP 模式)。如果您要查看或设置更多扩展器的 [Wi-Fi](#page-25-0) 信息,请参考 Wi-Fi 设置。

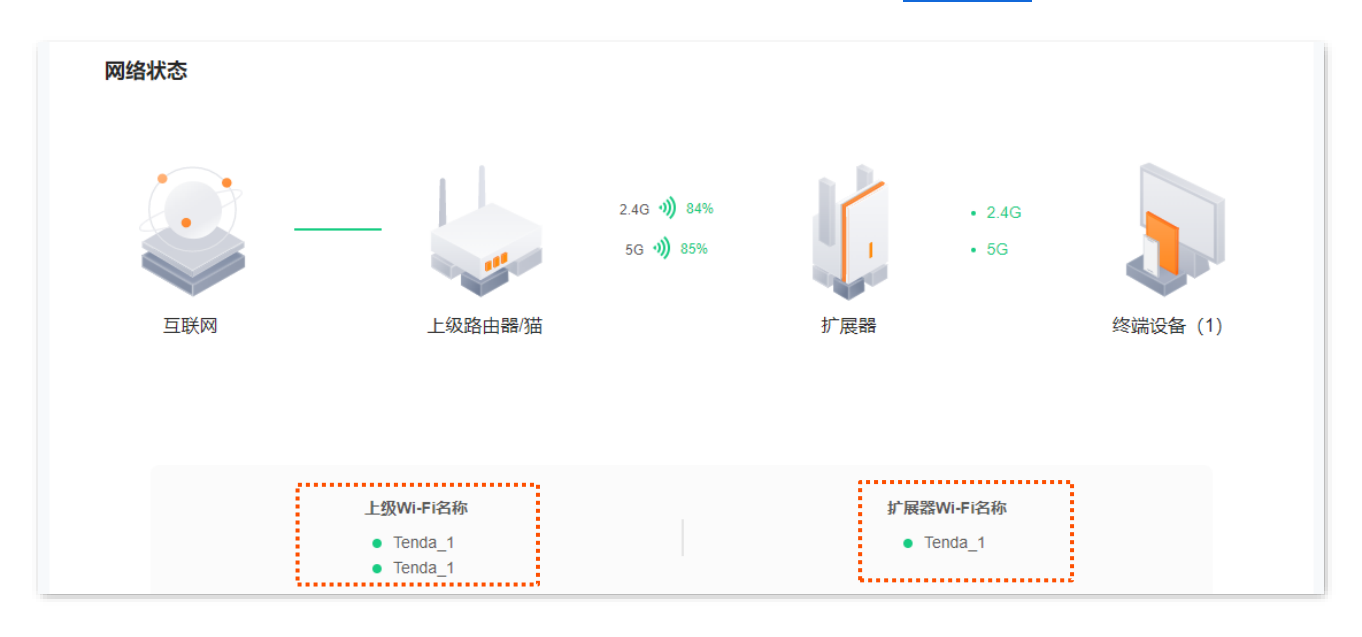

<span id="page-21-0"></span>5 重新扩展

进入页面:登录到扩展器 [Web](#page-8-1) 管理页面,点击「重新扩展」。

本功能仅"信号放大模式"支持。如果您遇到以下情况,可以尝试重新扩展网络。

- − 扩展无线网络失败
- − 当前已成功扩展无线网络,现在要扩展其它网络信号更好的无线网络
- − 当前只成功扩展了单频无线网络,现在要扩展另一个频段的无线网络

设置步骤:

- 步骤1 将扩展器插在要扩展的无线网络附近的电源插座上。
- 步骤 2 重新扩展网络。
	- 1. 登录到扩展器 [Web](#page-8-1) 管理页面。
	- 2. 点击「重新扩展」。
	- 3. 如果要重新扩展 2.4GHz 无线网络, 请选择要重新扩展的 2.4GHz Wi-Fi 名称, 如"Tenda 123", 如果被扩展网络设置了密码,请输入其 Wi-Fi 密码,然后点击<mark>下一步 。</mark>否则,请点击<mark>跳过 2.4G</mark>。

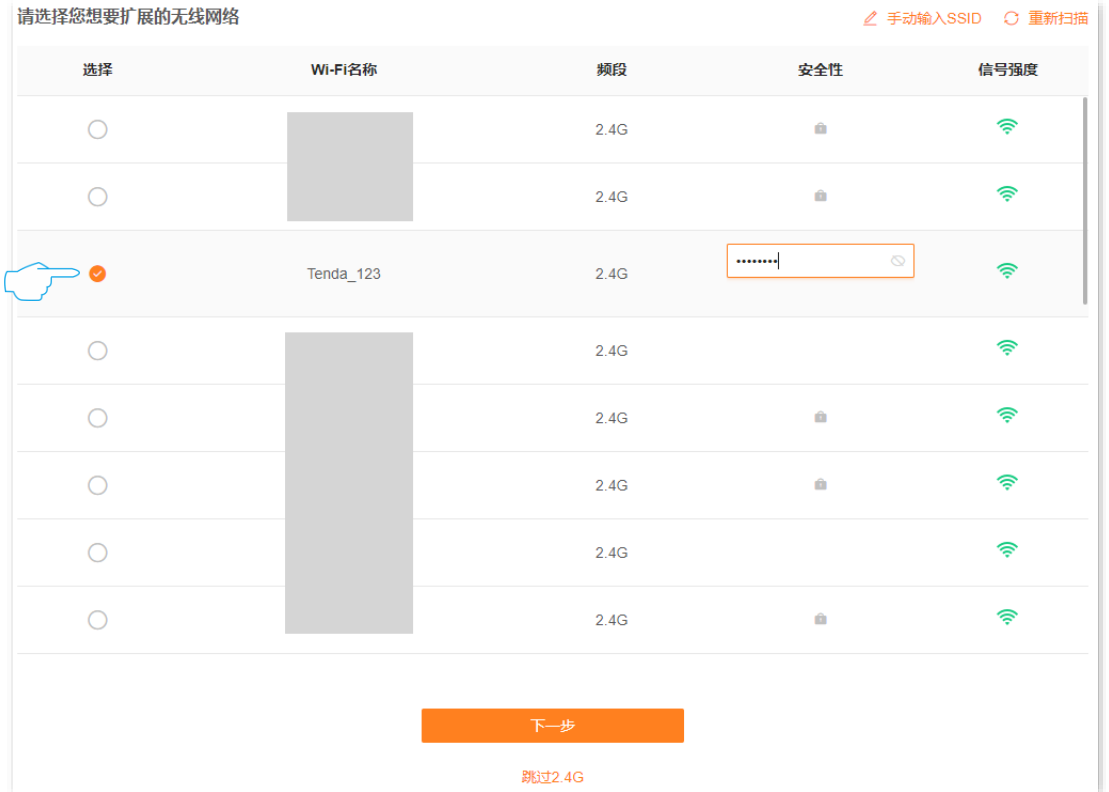

4. 如果要重新扩展 5GHz 无线网络,请选择要重新扩展的 5GHz Wi-Fi 名称,如"Tenda\_123",如 果被扩展网络设置了密码,请输入其 Wi-Fi 密码,然后点击<mark>「下一步 。</mark>否则,请点击<mark>跳过 5G。</mark>

### **A注意**

- − 至少要选择一个频段的无线网络进行桥接。
- − 点击<mark>重新扫描</mark>可刷新当前页面无线网络列表。
- − 如果您要重新扩展的 Wi-Fi 已隐藏,可点击<mark>手动输入 SSID</mark>,手动输入被扩展网络的 Wi-Fi 名称、安全性及密 码。

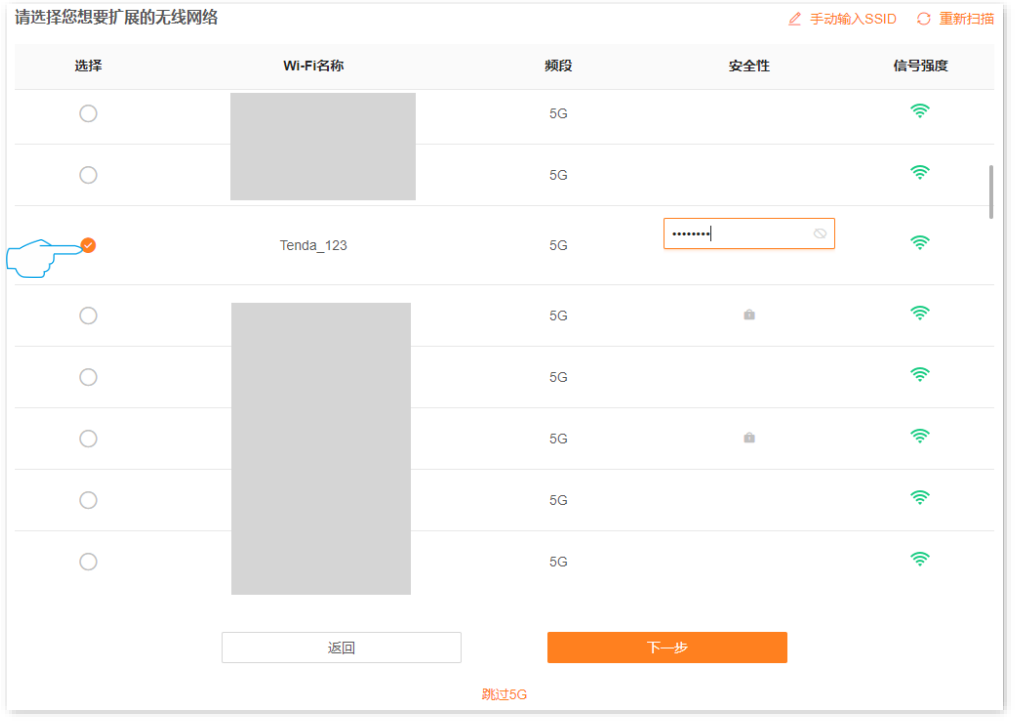

<mark>5.</mark> 根据需要修改扩展器的 Wi-Fi 名称和密码,然后点击<mark> 下一步 。</mark>

### $\mathcal{Q}_{\text{max}}$

扩展器 Wi-Fi 默认开启双频合一,只显示一个 Wi-Fi 名称。终端设备连接扩展器 Wi-Fi 时,将会自动连接到网络质 量较好的 Wi-Fi。

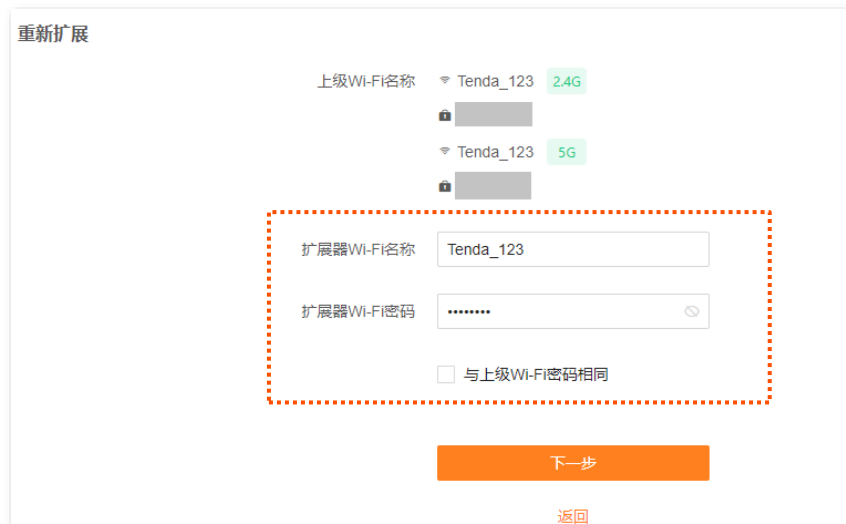

<mark>6.</mark> 阅读扩展说明,点击<mark> 开始扩展</mark> 重新扩展 即将开始扩展信号,请记录以下信息用于扩展后确认。 → 指示灯长亮表示扩展成功, 可连接以下Wi-Fi上网 3 指示灯红色闪烁表示扩展失败,请连接以下Wi-Fi重 新扩展 Wi-Fi名称 Tenda 123 Wi-Fi密码 Wi-Fi名称 Tenda\_1 Wi-Fi密码 • 绿色长亮: 位置合适 ● 黄色长亮: 位置一般, 建议靠近路 由器  $\mathbf{L}$ • 红色长亮: 位置太远, 请靠近路由 • 红色闪烁: 扩展失败, 请连接扩展 뽋 器Wi-Fi(Tenda\_1)重新扩展 开始扩展 返回

### ⊙扩展完成。

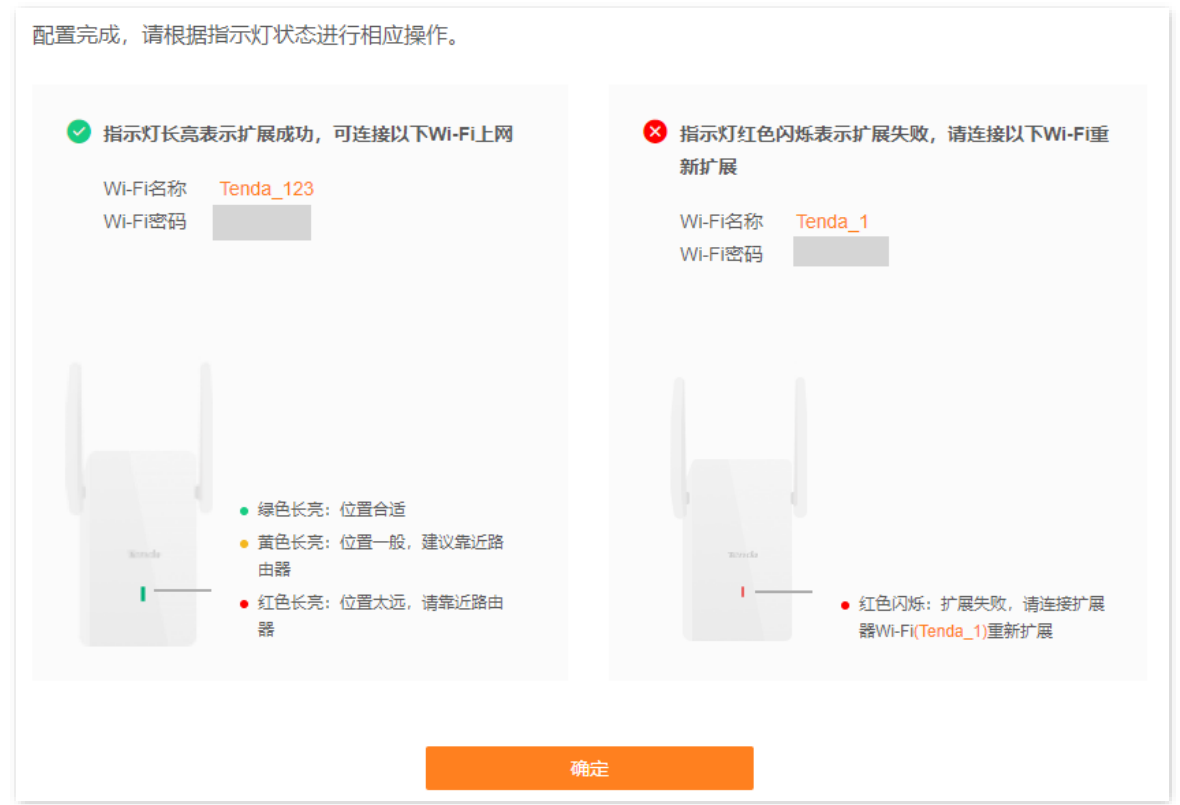

7. 扩展器指示灯绿色长亮,表示扩展器已成功扩展上级 Wi-Fi。

步骤 3 调整扩展器位置。

- 1. 参考以下建议调整扩展器位置, 以获得更好的扩展效果。
	- 放在路由器与无线覆盖盲区之间的位置(该位置仍处于路由器覆盖范围内)
	- 远离微波炉、电磁炉、电冰箱  $\bullet$
	- 距离地面较高且周围遮挡物较少
- 2. 观察指示灯颜色确保扩展器处于合适位置。
	- 绿色长亮: 位置合适
	- 黄色长亮: 位置一般,建议向靠近路由器方向移动
	- 红色长亮:位置太远,建议向靠近路由器方向移动

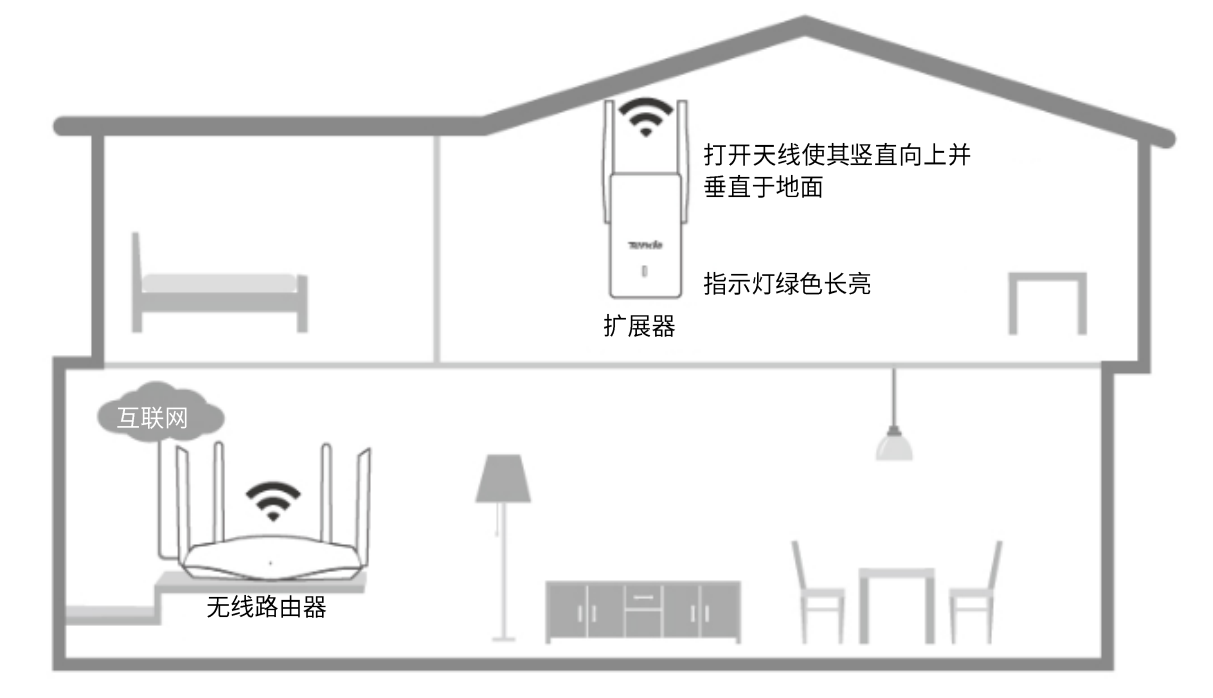

---完成

手机等终端连接到扩展器上网。

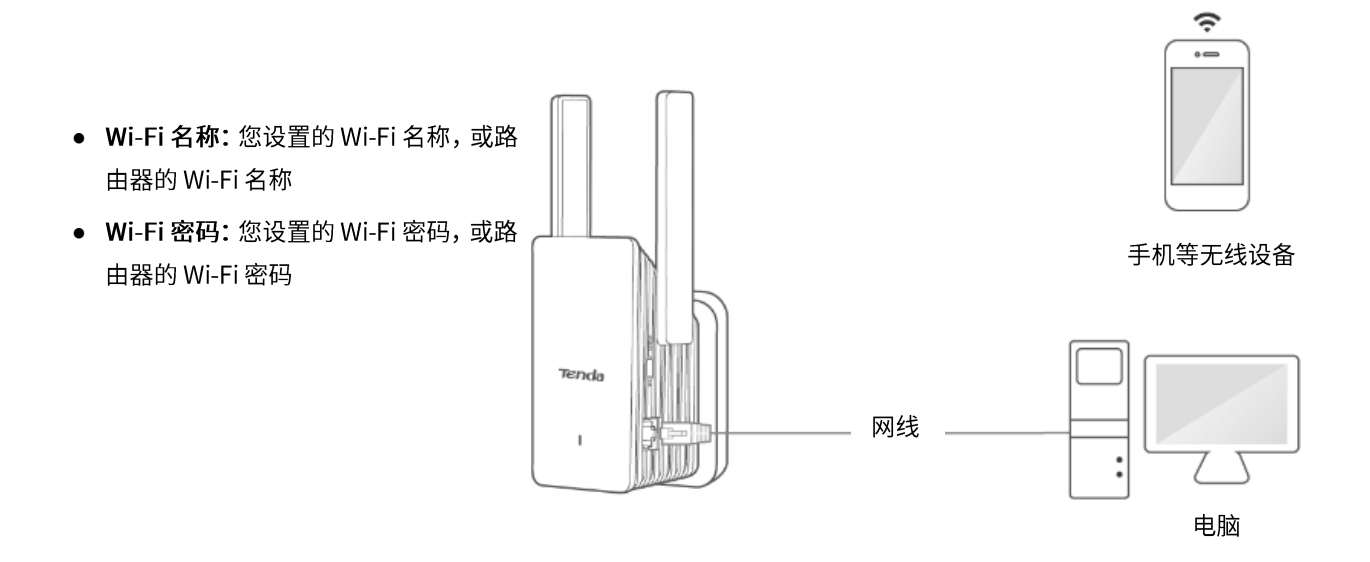

<span id="page-25-0"></span>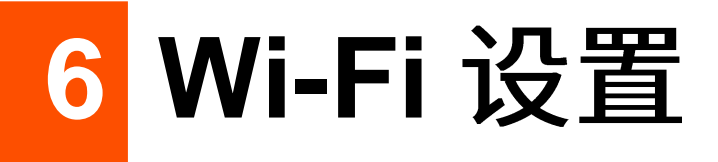

# <span id="page-25-1"></span>**6.1 概述**

进入页面:登录到扩展器 [Web](#page-8-1) 管理页面,点击「Wi-Fi 设置」。

在这里,您可以设置无线基本参数,包括开启/关闭双频合一、修改 Wi-Fi 名称、设置 Wi-Fi 密码等。

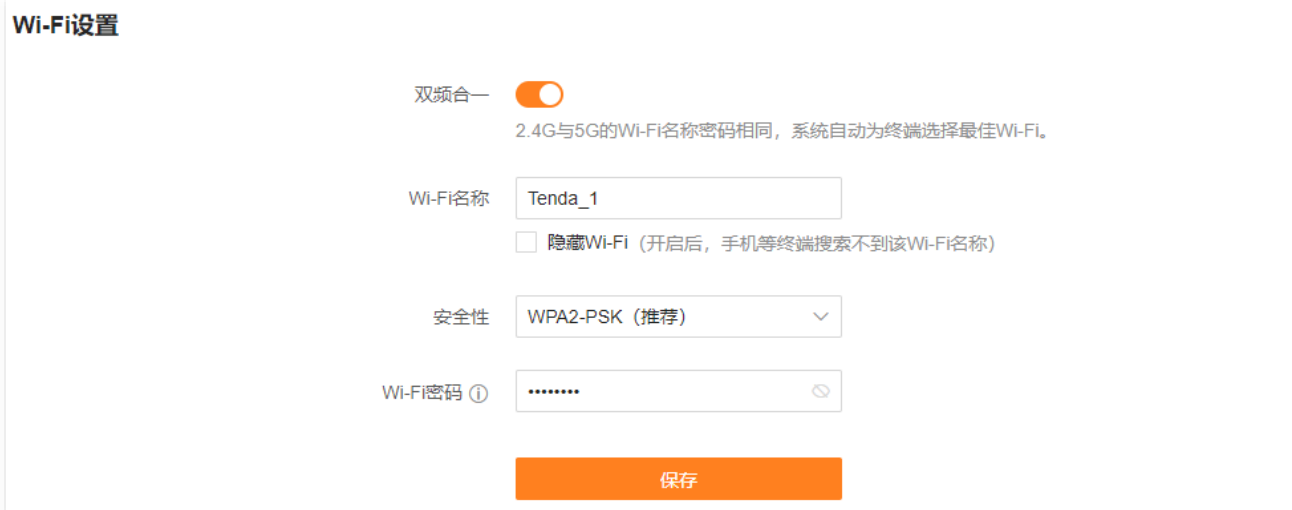

#### 参数说明

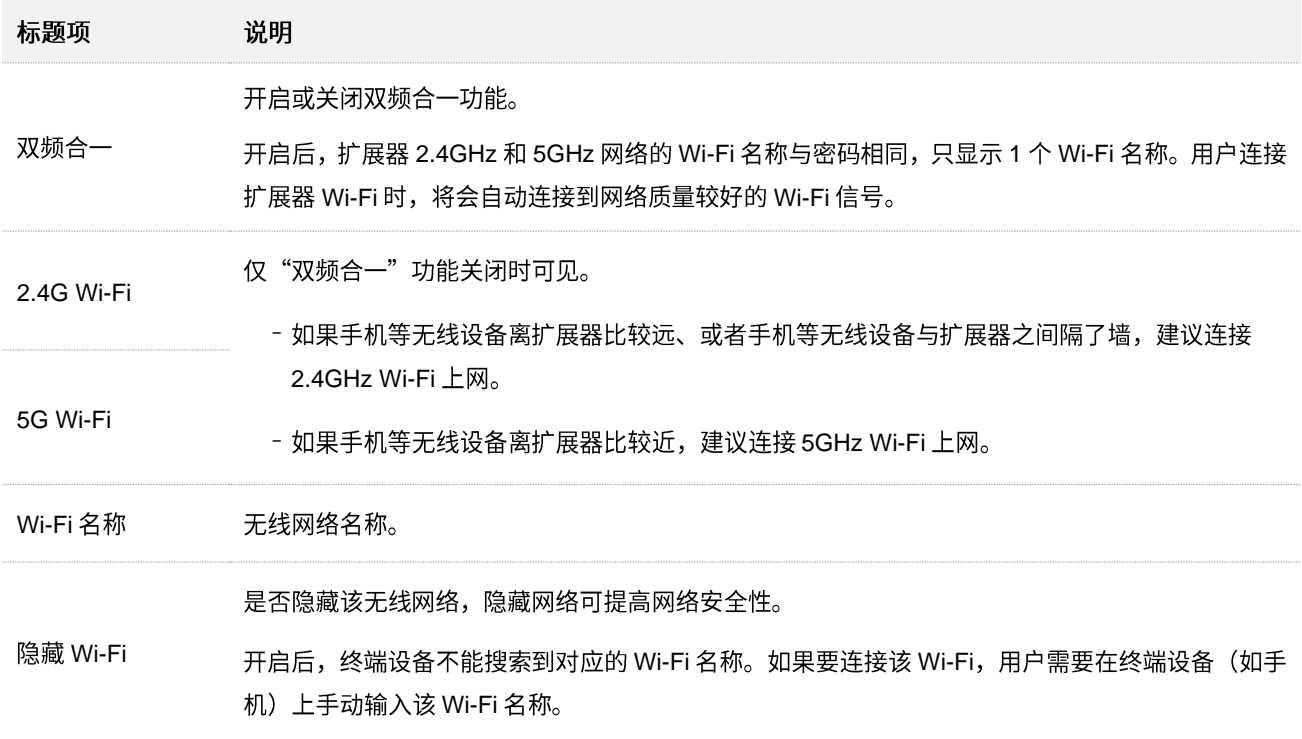

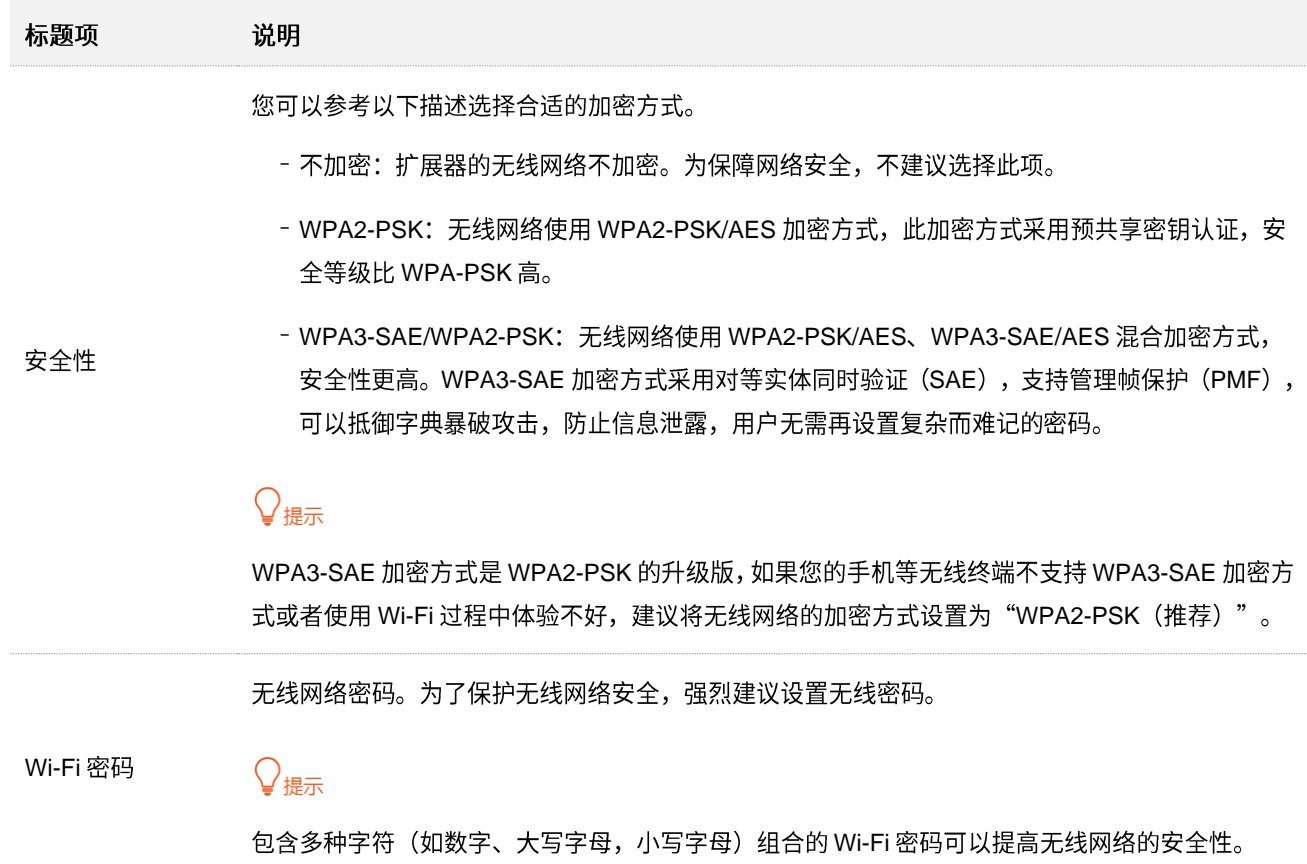

# <span id="page-27-0"></span>**6.2 只显示一个 Wi-Fi 名称**

本扩展器支持 2.4GHz 和 5GHz 两个频段的网络,如果您只想显示一个 Wi-Fi 名称,可参考下文操作。

#### 设置步骤:

- 步骤 1 登录到扩展器 [Web](#page-8-1) 管理页面。
- 步骤 2 点击「Wi-Fi 设置」。
- 步骤 3 打开"双频合一"。
- 步骤 4 根据需要自定义无线网络的 Wi-Fi 名称、安全性和 Wi-Fi 密码。

### 步骤 5 点击<mark>保存</mark>。

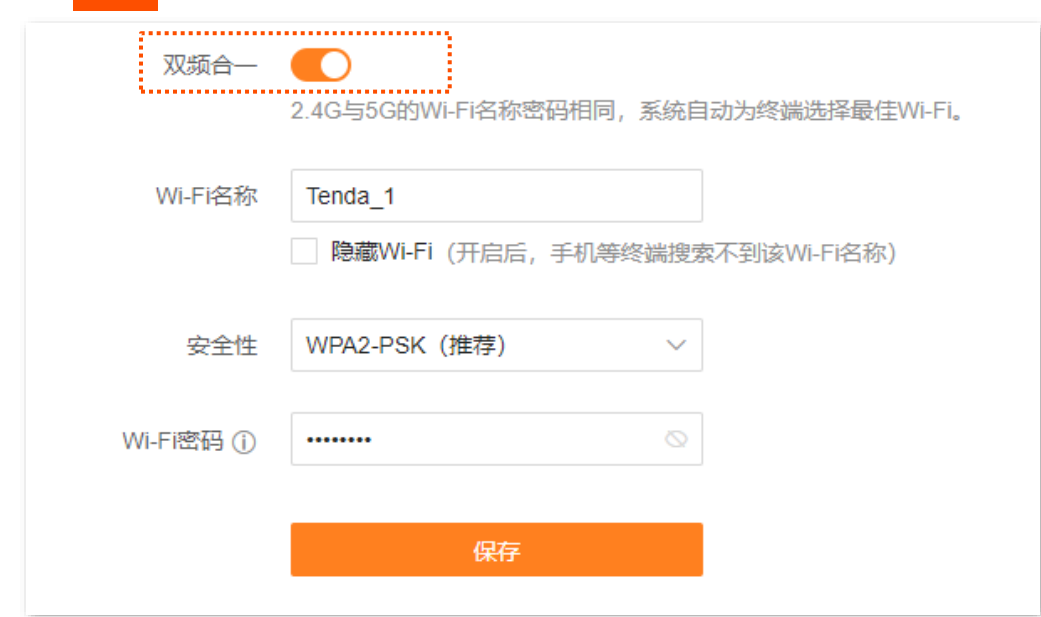

**----**

设置完成后,扩展器将显示一个 Wi-Fi 名称。终端设备连接扩展器 Wi-Fi 时,将会自动连接到网络质量较好 的 Wi-Fi。

# <span id="page-28-0"></span>**6.3 2.4GHz 5GHz Wi-Fi**

本扩展器支持 2.4GHz 和 5GHz 两个频段的网络。如果您想让扩展器两个无线网络的名称分开显示,可参 考下文操作。

设置步骤:

- 步骤 1 登录到扩展器 [Web](#page-8-1) 管理页面。
- 步骤 2 点击「Wi-Fi 设置」。
- 步骤 3 关闭"双频合一"。
- 步骤 4 根据需要自定义"2.4G Wi-Fi"和"5G Wi-Fi"的 Wi-Fi 名称、安全性和 Wi-Fi 密码。

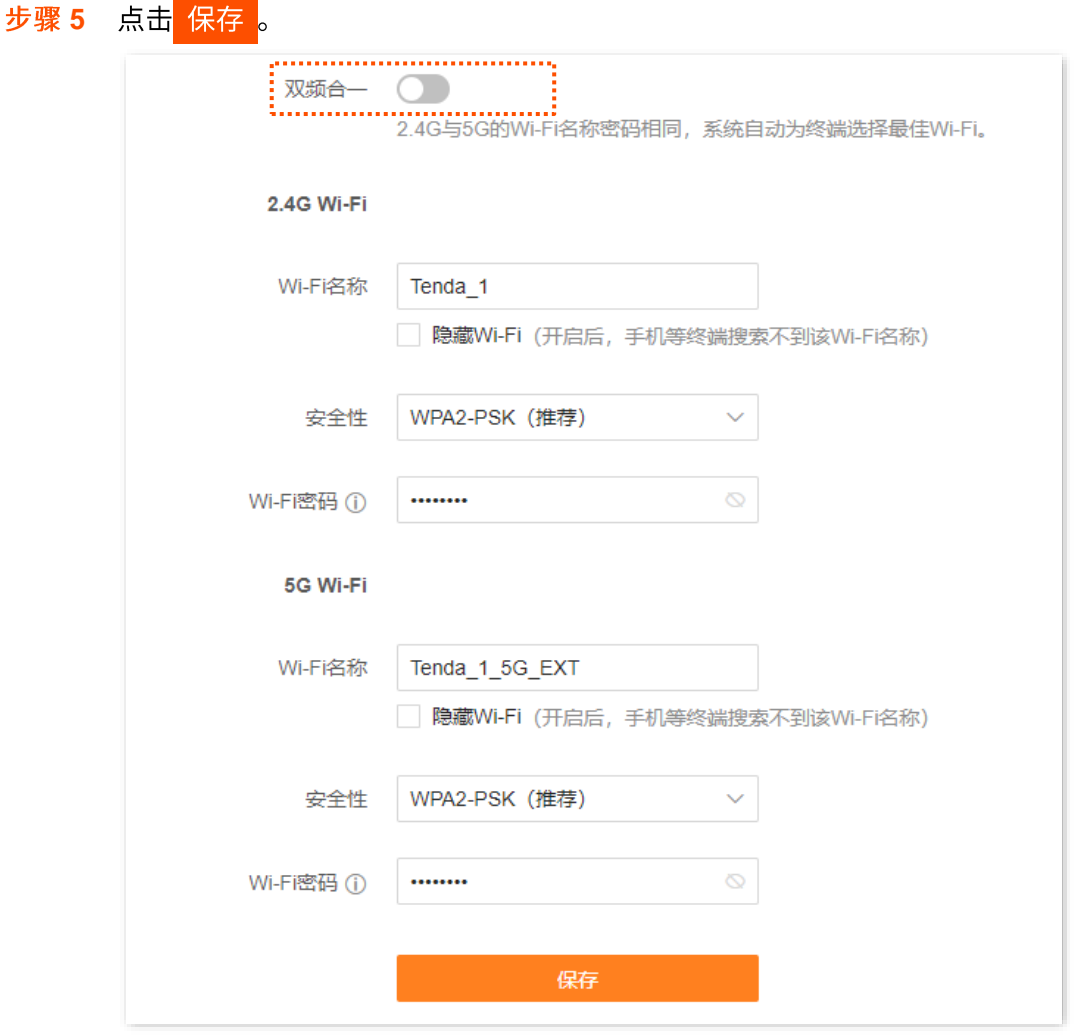

**----**

设置完成后,扩展器将显示 2 个 Wi-Fi 名称,您使用手机等无线设备连接任意一个 Wi-Fi 都可以上网。

# <span id="page-29-0"></span>**6.4 修改 Wi-Fi 名称和密码**

本扩展器支持 2.4GHz 和 5GHz 两个频段的网络。

假设要修改 2.4GHz Wi-Fi 名称为 zhangsan 2.4GHz, Wi-Fi 密码为 UmXmL9UK; 5GHz Wi-Fi 名称为 zhangsan 5GHz, Wi-Fi 密码为 CetTLb8T。

#### 设置步骤:

步骤 1 登录到扩展器 [Web](#page-8-1) 管理页面。

- 步骤 2 点击「Wi-Fi 设置」。
- 步骤 3 关闭"双频合一"。
- 步骤 4 修改 "2.4G Wi-Fi"的无线参数。
	- 1. 修改"2.4G Wi-Fi"模块下的"Wi-Fi 名称", 本例为"zhangsan\_2.4GHz"。
	- 2. 选择"2.4G Wi-Fi"模块下的"安全性",建议为"WPA2-PSK(推荐)"。
	- 3. 修改"2.4G Wi-Fi"模块下的"Wi-Fi 密码", 本例为"UmXmL9UK"。

步骤 5 修改 "5G Wi-Fi"的无线参数。

- 1. 修改"5G Wi-Fi"模块下的"Wi-Fi 名称", 本例为"zhangsan\_5GHz"。
- 2. 选择"5G Wi-Fi"模块下的"安全性",建议为"WPA2-PSK(推荐)"。
- 3. 修改"5G Wi-Fi"模块下的"Wi-Fi 密码", 本例为"CetTLb8T"。

#### 步骤 6 点击 保存 。

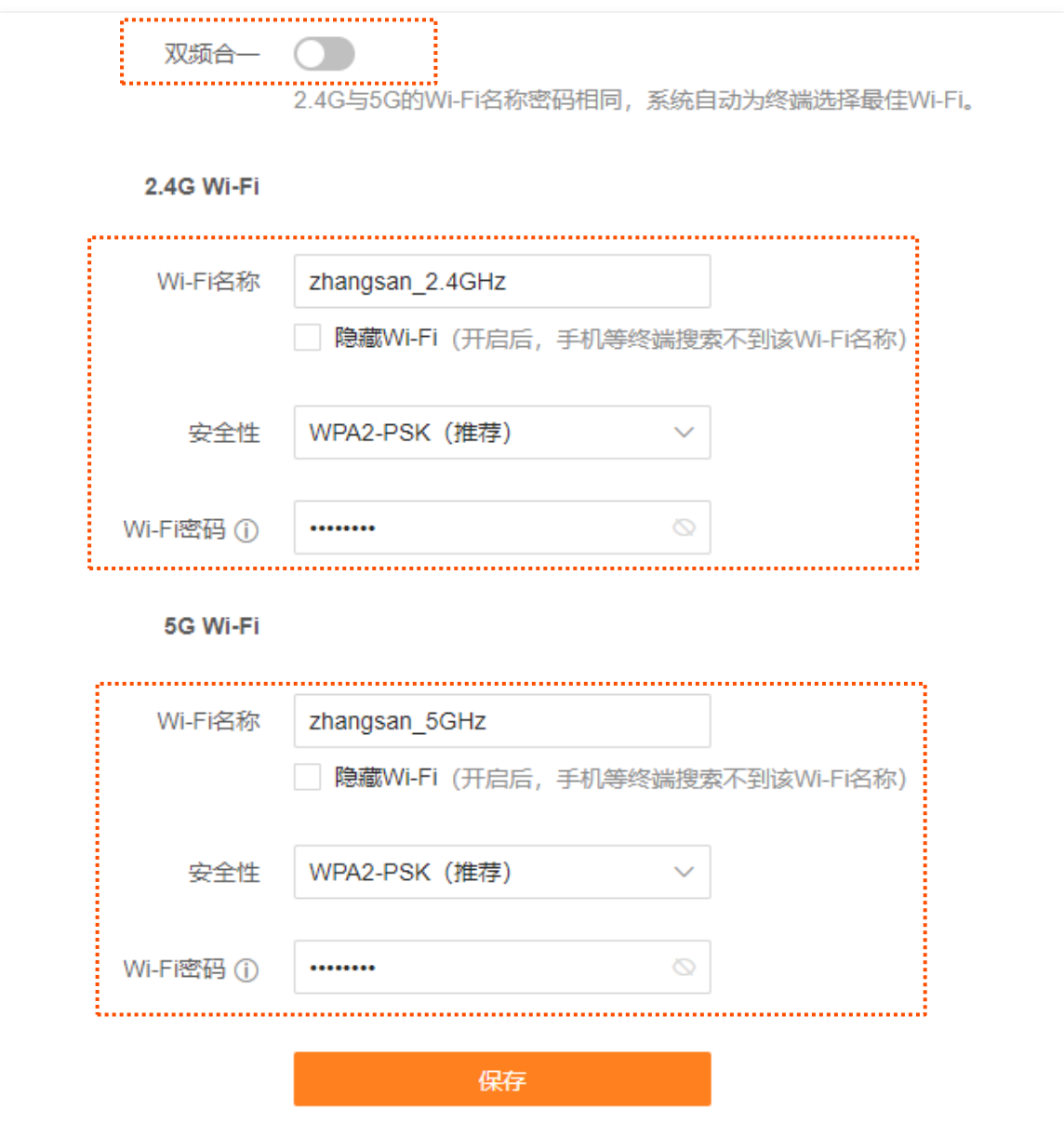

---完成

设置完成后,您的手机等无线设备需要连接新的 Wi-Fi 上网。

# <span id="page-31-0"></span>**6.5 Wi-Fi**

隐藏 Wi-Fi 后,手机等无线设备搜索不到扩展器的 Wi-Fi 名称,可以在一定程度上提高网络安全性。

#### 设置步骤:

- 步骤 1 登录到扩展器 [Web](#page-8-1) 管理页面。
- 步骤 2 点击「Wi-Fi 设置」。
- 步骤 3 勾选"Wi-Fi 名称"输入框下的"隐藏 Wi-Fi"。

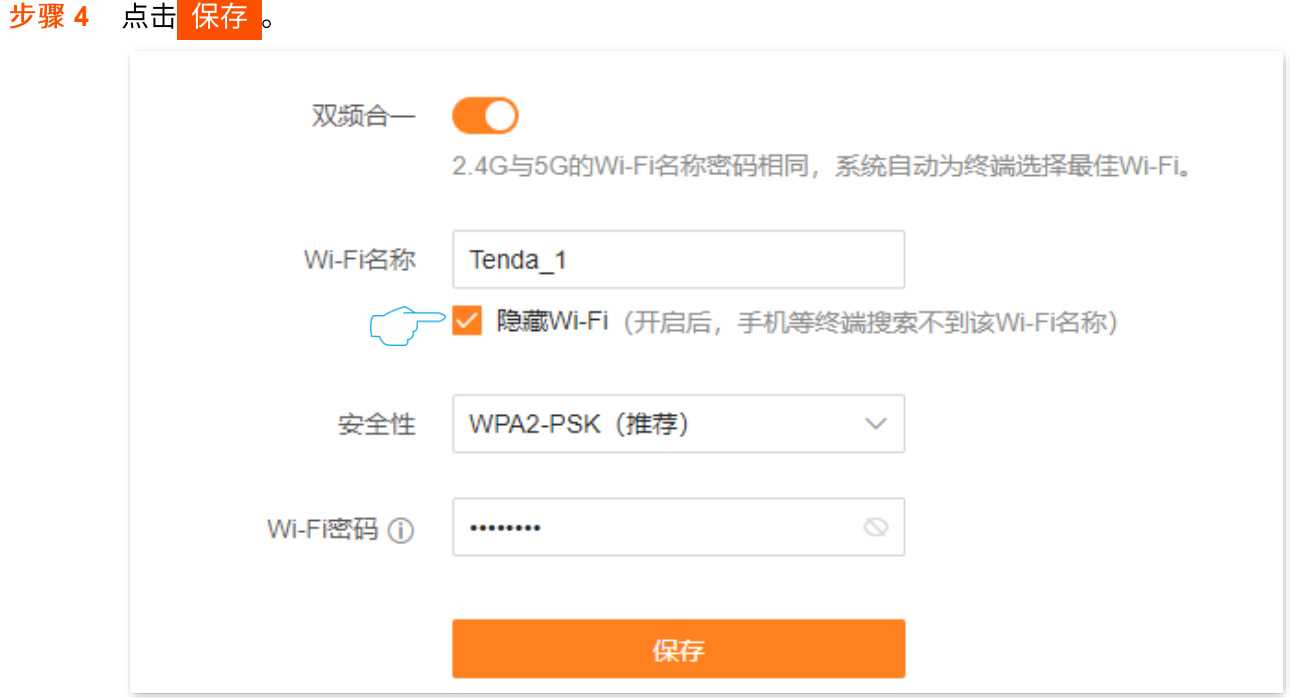

**----**

设置完成后,手机等无线设备将扫描不到扩展器的 Wi-Fi 名称。

## <span id="page-32-0"></span>**6.6 连接隐藏 Wi-Fi 上网**

扩展器隐藏 Wi-Fi 后,您要连接扩展器 Wi-Fi 时,需要在手机等无线设备上手动输入无线网络参数进行连接。 假设扩展器已开启"双频合一"功能,且无线网络参数如下:

- − Wi-Fi 名称: zhangsan
- − 安全性: WPA2-PSK (推荐)
- − Wi-Fi 密码: UmXmL9UK

### $\mathsf{Q}_{\texttt{H\#}\overline{\pi}}$

如果您不记得扩展器的上述无线网络参数,请登录扩展器的管理页面,进入「Wi-Fi 设置」页面查看。

设置步骤:

此处以华为手机为例。

- 步骤 1 点击手机主页上的"设置"图标,打开 WLAN。滑到手机底部,选择"添加其他网络"。
- 步骤 2 输入"网络名称", 本例为"zhangsan"。
- 步骤 3 选择"安全性"为"WPA/WPA2/FT PSK", 如果手机不支持 WPA/WPA2 PSK 模式, 请选择其他 包含"WPA2-PSK"的模式。
- 步骤 4 输入"无线密码",本例为"UmXmL9UK",点击 连接 。

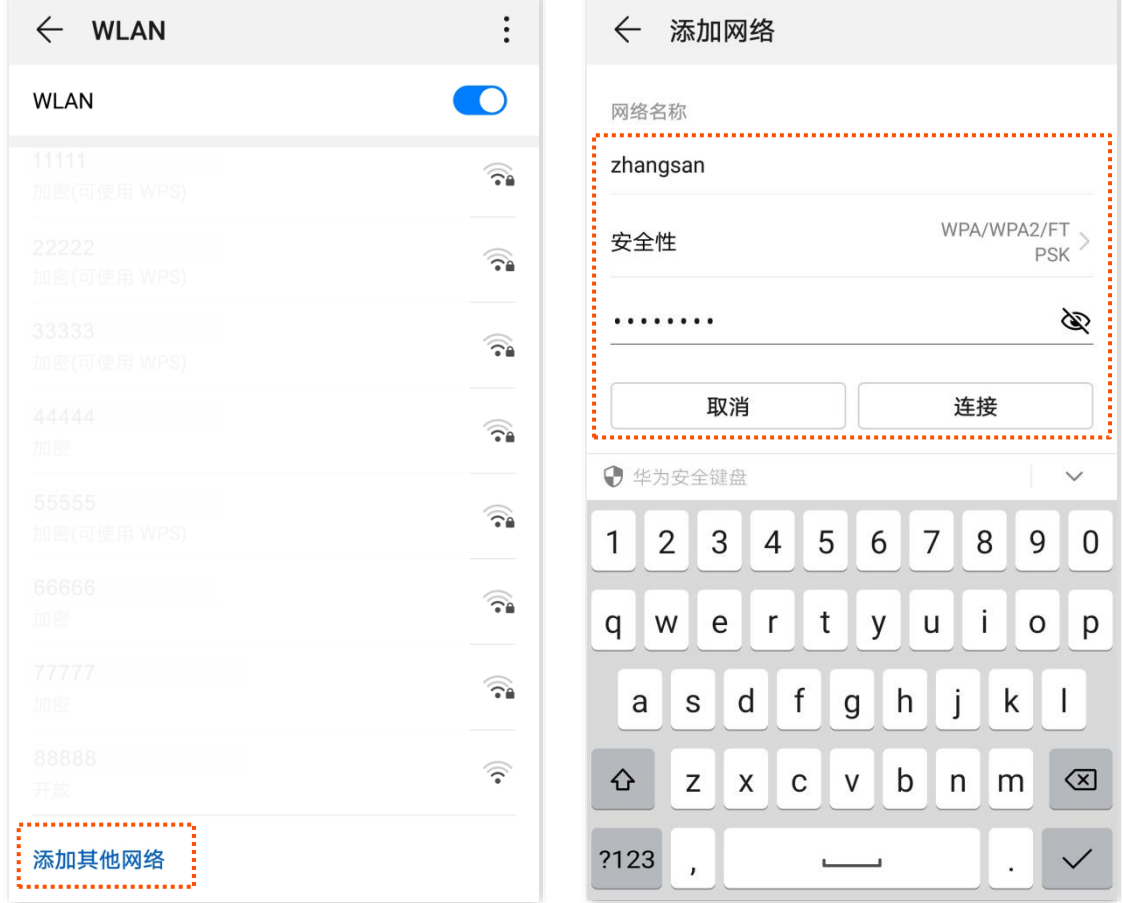

**----**

#### 稍等片刻,待手机成功连接扩展器 Wi-Fi 后,您可以上网了。

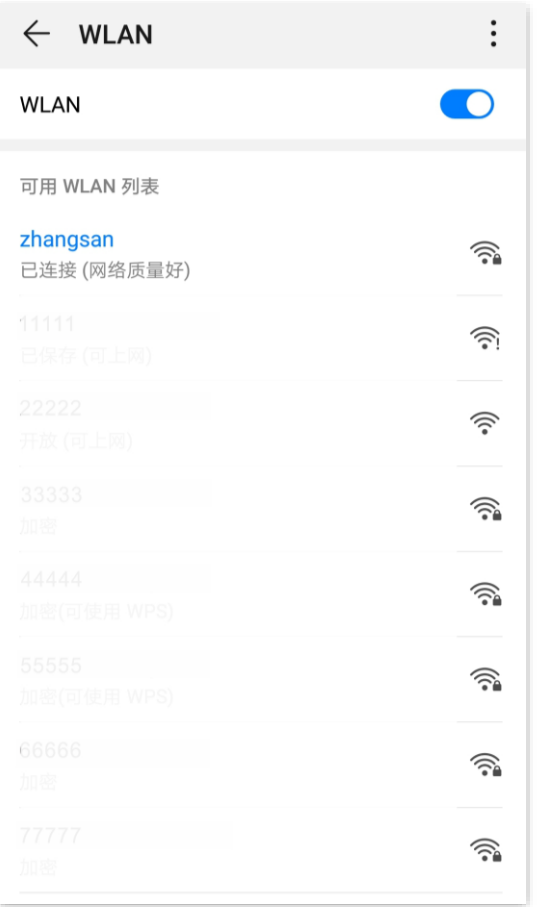

# <span id="page-34-0"></span>2 设备管理

# <span id="page-34-1"></span>**7.1**

进入页面:登录到扩展器 [Web](#page-8-1) 管理页面,点击「设备管理」。

在这里,您可以查看当前连接到扩展器的终端设备情况、黑名单列表,以及将终端设备加入或移出黑名单。

进入"设备管理"页面后,默认进入"所有设备"模块,如下图示。

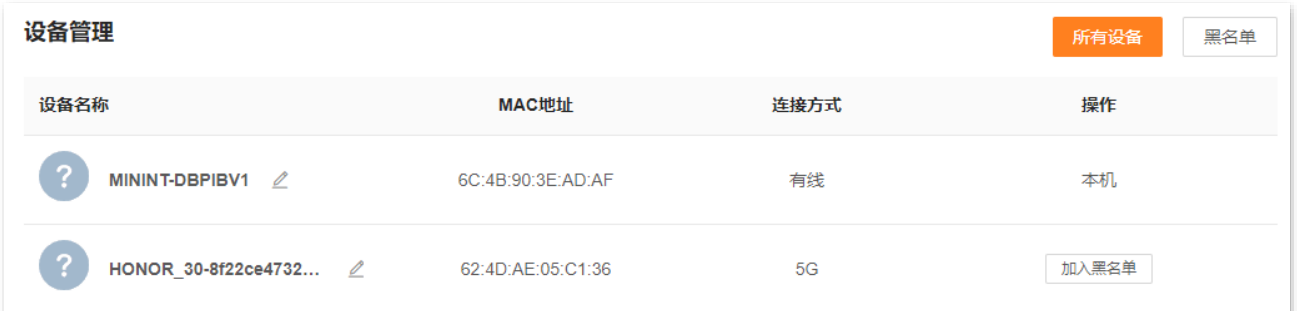

#### 参数说明

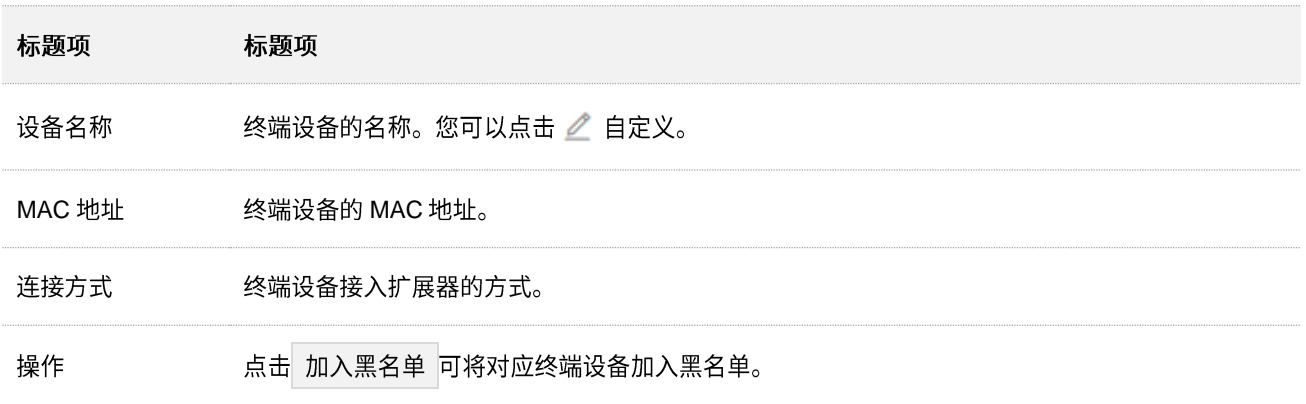

### 进入"设备管理"页面后,点击 黑名单 可以查看所有黑名单设备。

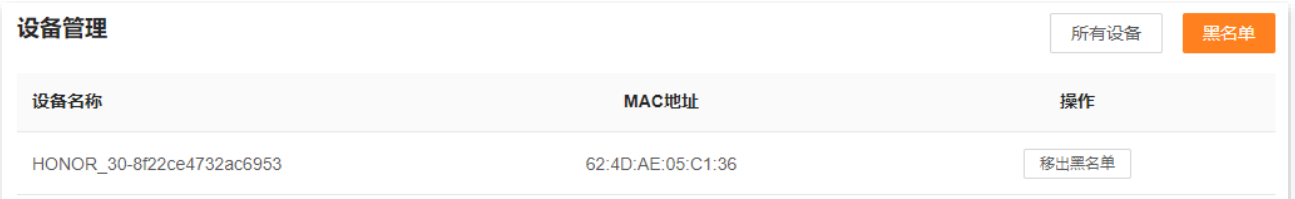

### 参数说明

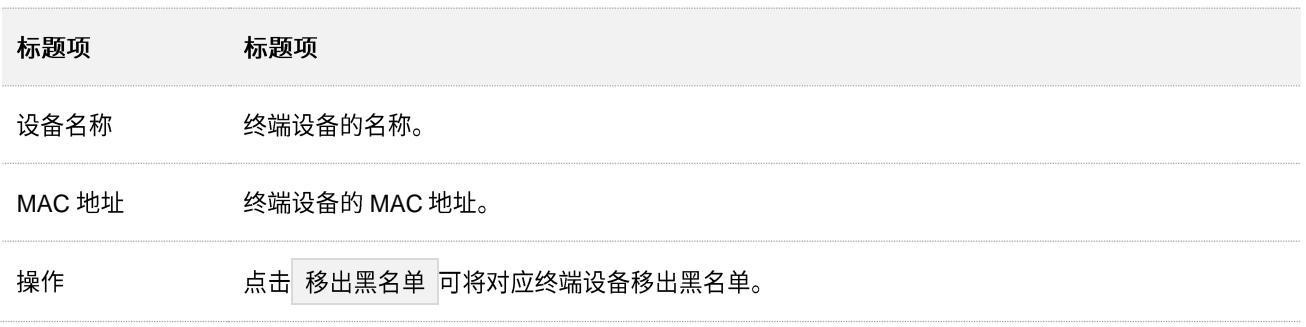

# <span id="page-36-0"></span>7.2 查看在线终端设备/黑名单

- 步骤 1 登录到扩展器 Web 管理页面。
- 步骤 2 点击「设备管理」。
- 步骤 3 默认进入"所有设备"模块,您可查看当前连接到扩展器的终端设备情况。点击 黑名单 可查看 所有黑名单设备。

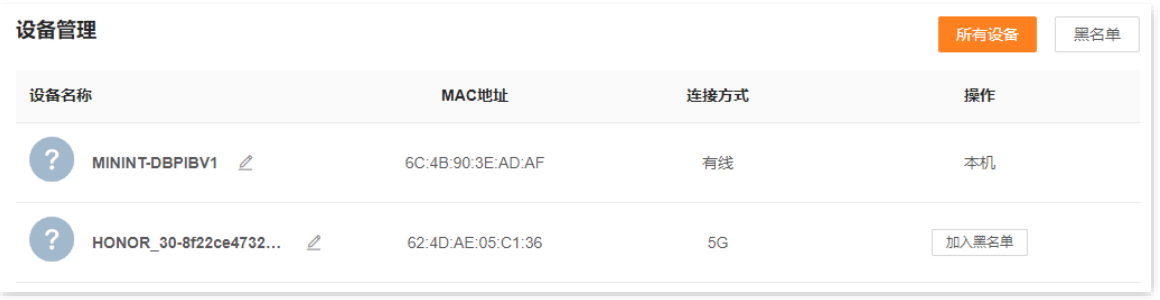

**---完成** 

# <span id="page-37-0"></span>7.3 添加黑名单

加入黑名单的终端设备,不能通过扩展器上网。

- 步骤 1 登录到扩展器 Web 管理页面。
- 步骤 2 点击「设备管理」。
- <mark>步骤 3</mark> 找到要加入黑名单的终端设备,点击 <mark>加入黑名单</mark> 。

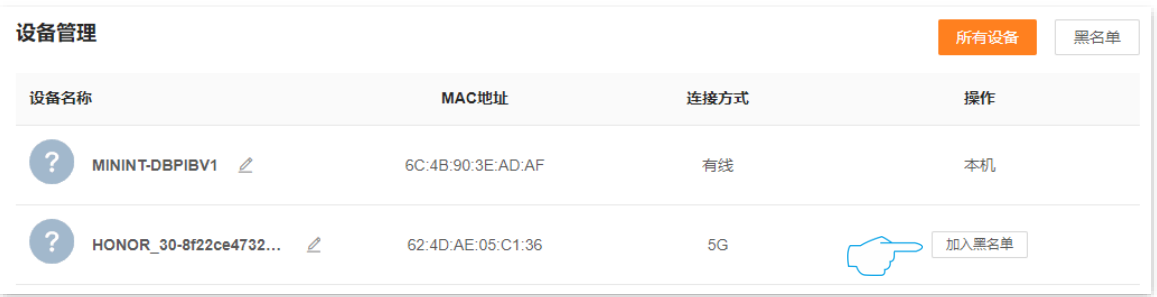

<mark>步骤 4</mark> 确认提示信息后,点击<mark> 确定 。</mark>

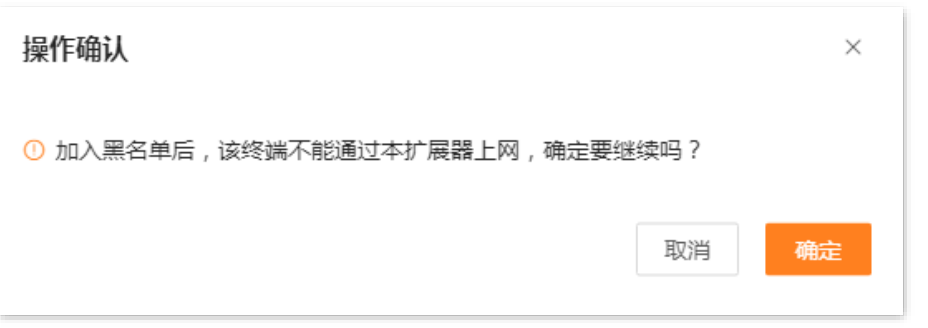

**---完成** 

设置完成后,在"设备管理"页面点击 黑名单 , 可以查看黑名单设备。

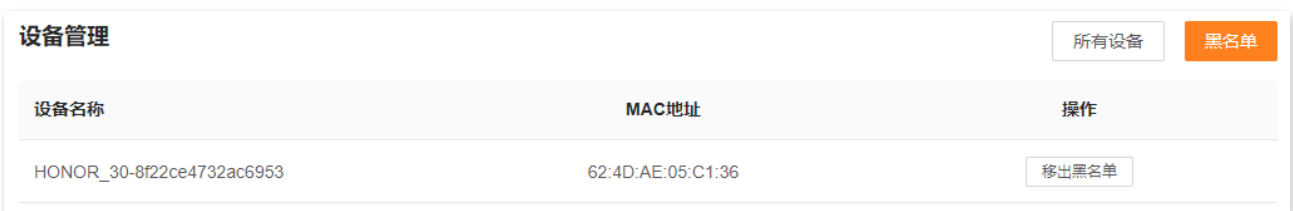

# <span id="page-38-0"></span>**7.4**

如果需要将终端设备从黑名单中移出,可在"黑名单"页面设置。移出黑名单的终端设备,可重新连接扩 展器 Wi-Fi。

设置步骤:

- 步骤 1 登录到扩展器 [Web](#page-8-1) 管理页面。
- 步骤 2 点击「设备管理」,点击 黑名单 。
- <mark>步骤 3</mark> 找到要移出黑名单的终端设备,点击 移出黑名单 。

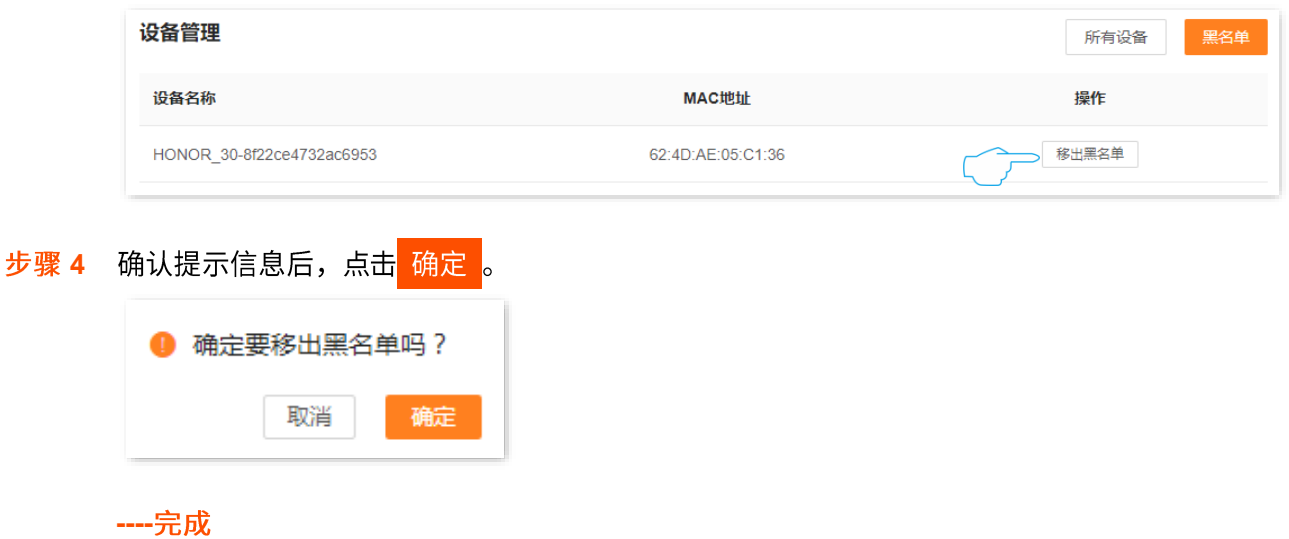

# <span id="page-39-0"></span>**8 工作模式**

#### 进入页面:登录到扩展器 [Web](#page-8-1) 管理页面, 点击「工作模式」。

#### 在这里,您可以查看扩展器当前的工作模式,或切换扩展器的工作模式。扩展器默认工作在信号放大模式。

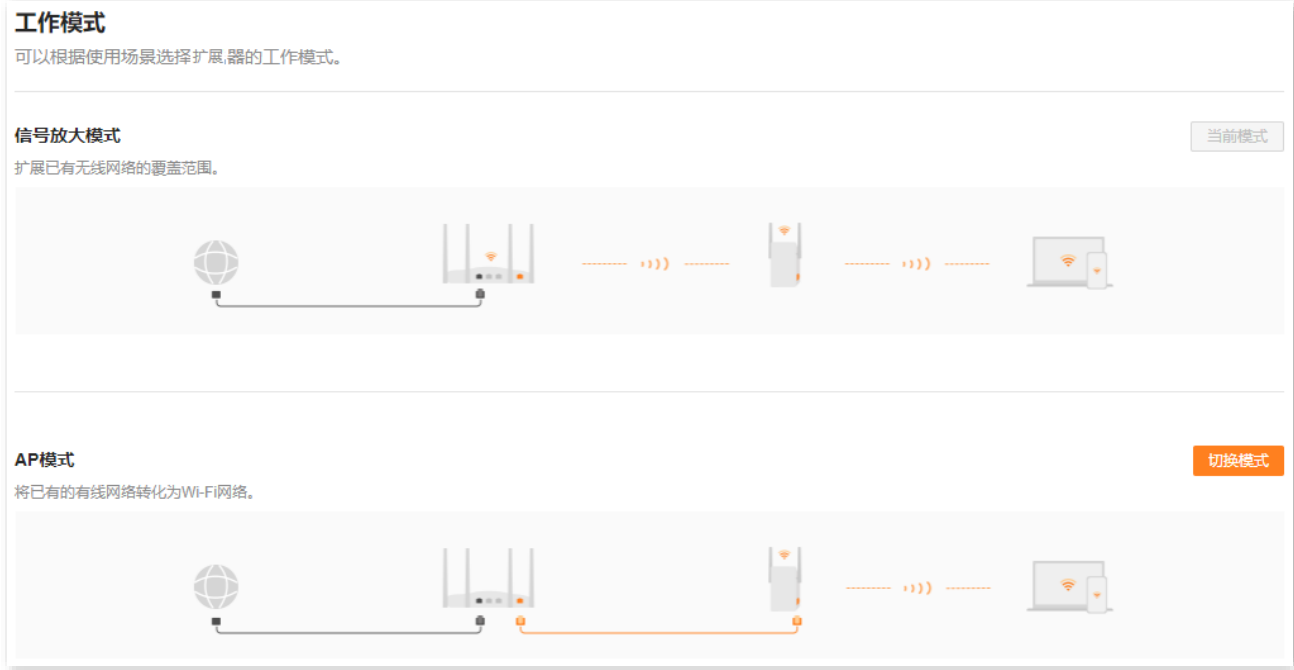

# <span id="page-39-1"></span>8.1 设置扩展器工作在 AP 模式

AP 模式下,通过网线连接上级设备,将有线网络转换为 Wi-Fi 网络,扩展网络覆盖范围。

假设扩展器当前工作在"信号放大模式",家中已部署网关且成功联网,网关不支持 Wi-Fi,或需扩展网络 的位置距离网关太远,Wi-Fi 信号太弱。现在您想要扩展家中的网络覆盖范围,可以通过切换扩展器工作模 式为"AP 模式"来实现。

#### 设置步骤:

步骤 1 登录到扩展器 [Web](#page-8-1) 管理页面。

- 步骤 2 点击「工作模式」。
- 步骤 3 找到"AP 模式",点击 切换模式 。

Tenda

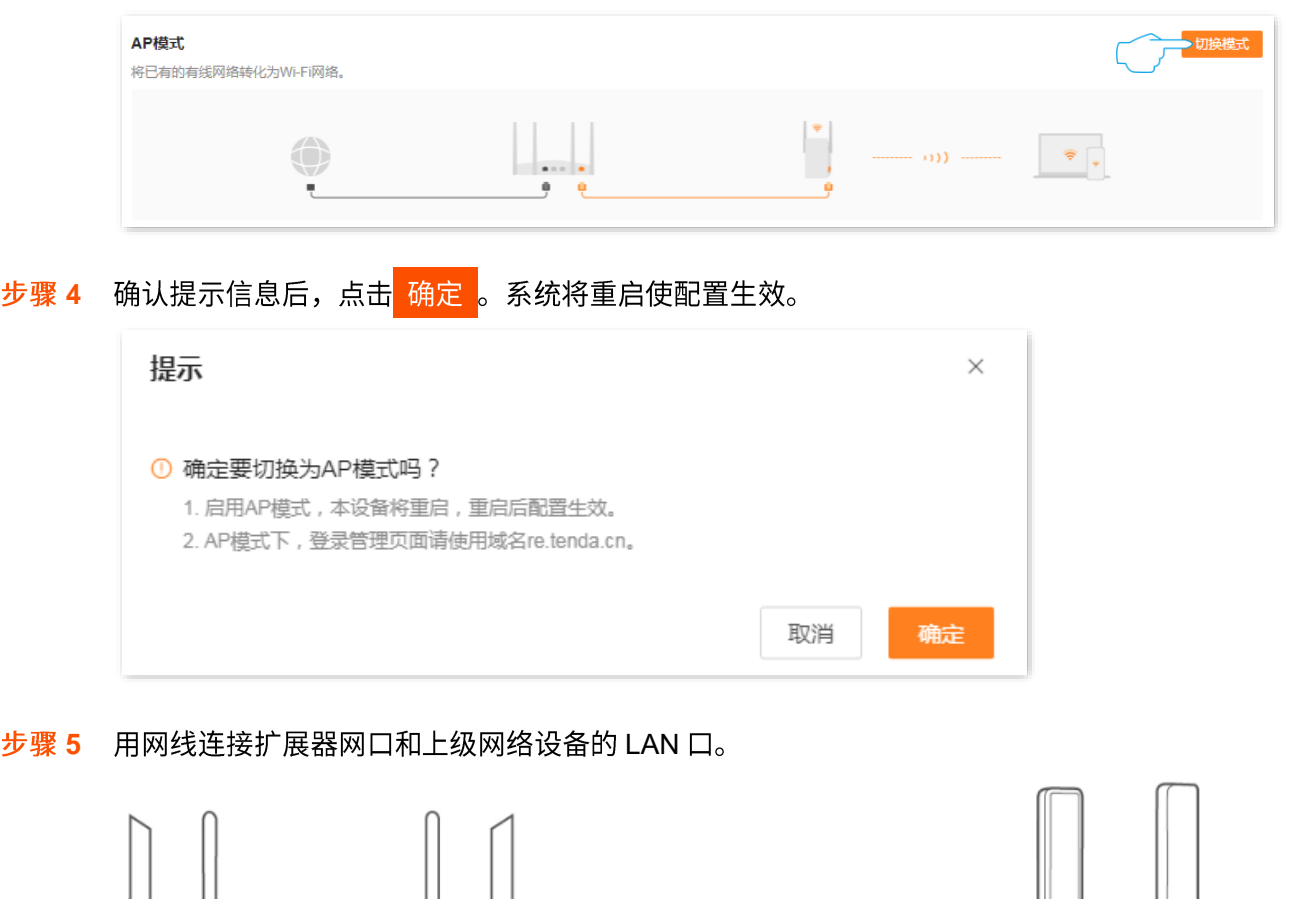

**----**

 $^{\circ}$ 

LAN $\Box$ 

无线路由器

您可以使用手机等无线设备连接扩展器 Wi-Fi (Wi-Fi 名称和密码同切换前信号放大模式下的一样) 并重新 登录扩展器的管理页面,查看扩展器和上级网络设备之间是否连接成功,如下图示连接成功。

网线

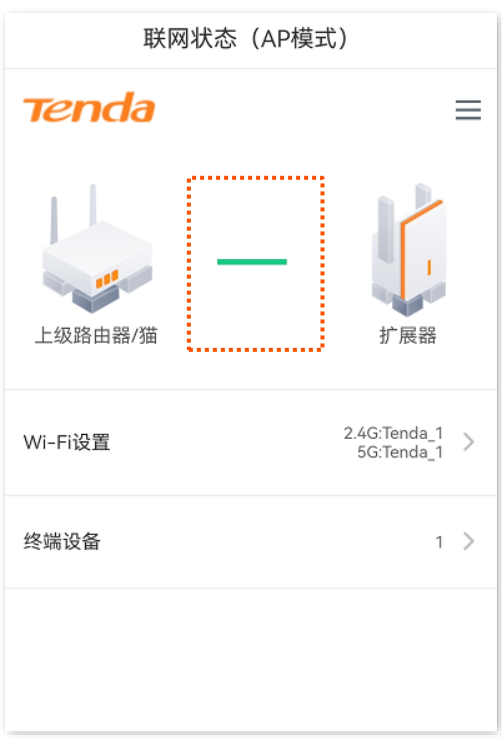

连接成功后,连接到扩展器 Wi-Fi 的手机等无线终端均可上网。如果您没有设置无线密码,为了网络安全, 建议在「Wi-Fi 设置」页面设置无线密码。

如果您的手机等无线终端不能上网,请尝试以下方法解决:

- 确保上级网络设备联网正常。
- 确保您已连接到正确的无线名称。

# <span id="page-42-0"></span>8.2 设置扩展器工作在信号放大模式

信号放大模式下,您可以扩展现有无线网络覆盖范围。

假设扩展器当前工作在 AP 模式,家中已部署无线路由器且成功联网。现在您想要扩展家中无线网络覆盖范 围,可以切换扩展器工作模式为"信号放大模式"来扩展网络。

#### 设置步骤:

- 步骤 1 如果扩展器已通过网线连接到上级设备,请拔掉。
- 步骤 2 登录到扩展器 Web 管理页面。
- 步骤 3 点击「工作模式」。
- 步骤 4 找到"信号放大模式",点击 切换模式 。

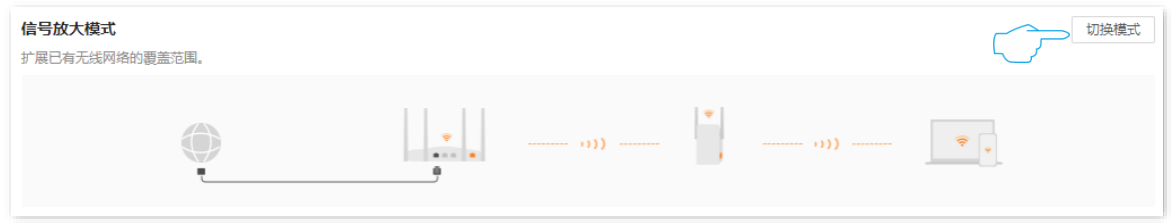

<mark>步骤 5</mark> 确认提示信息后,点击<mark> 确定 </mark>。系统将重启使配置生效。

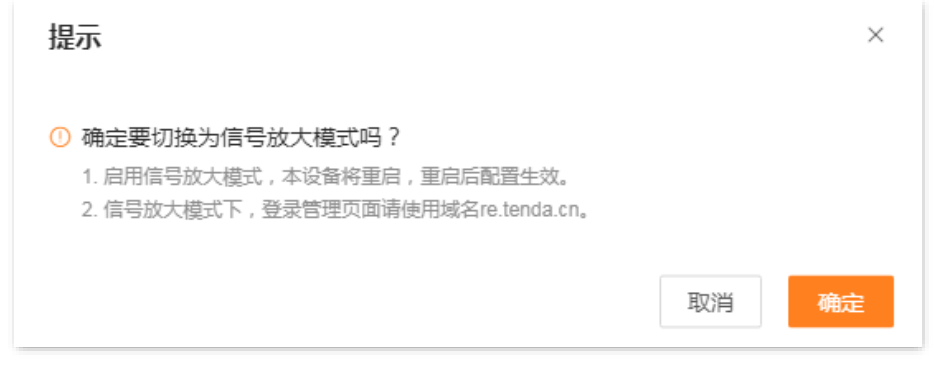

----完成

切换为信号放大模式后,请登录到扩展器 [Web](#page-8-1) 管理页面,进入「重新扩展」页面重新扩展网络,详细步骤 请参考重新扩展。重新扩展后在「网络状态」页面确认扩展器是否扩展成功,如下图示。

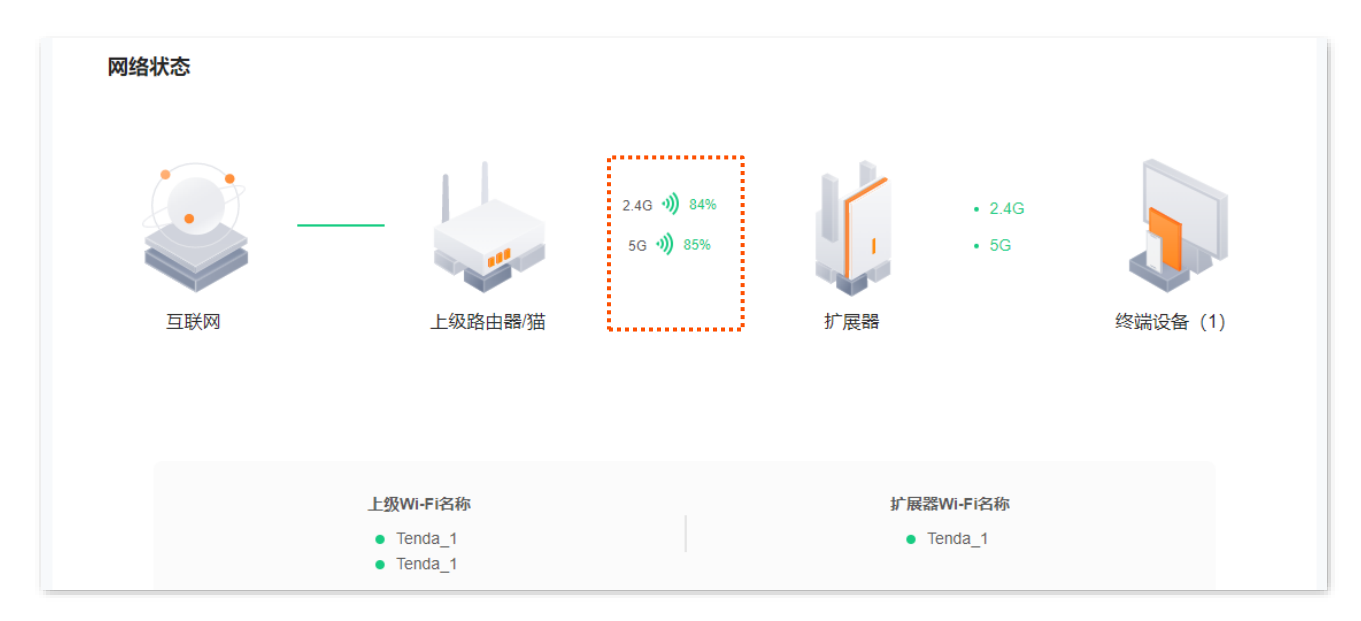

扩展成功后,连接到扩展器网口的电脑,以及连接到扩展器 Wi-Fi 的手机等无线设备均可上网。 如果您没有 设置无线密码,为了网络安全,建议在「[Wi-Fi](#page-25-0) 设置」页面设置无线密码。

如果您不能上网,请尝试以下方法解决:

- − 确保上级网络设备联网正常。
- − 如果是手机等无线设备连接扩展器 Wi-Fi 后无法上网,确认您已连接到正确的无线名称。
- − 如果是电脑通过网线连接到扩展器网口后无法上网,确认网线两端已连接好,且电脑已设为"自动 获得 IP 地址, 自动获得 [DNS](#page-59-1) 服务器地址"。

# <span id="page-44-0"></span>9 更多功能

在「更多功能」页面,您可以:

- 查看/修改扩展器的 IP 地址
- 设置 OFDMA 功能
- 开启/关闭指示灯显示
- 设置/修改管理密码
- 查看/设置系统时间
- 对扩展器进行维护操作, 包括重启、复位、导出系统日志 以及升级系统软件

## <span id="page-44-1"></span>9.1 网络设置

进入页面:登录到扩展器 Web 管理页面,点击「更多功能」>「网络设置」。

在这里,您可以设置扩展器 IP 地址获取方式,查看扩展器的 IP 地址、子网掩码等信息。

网络设置

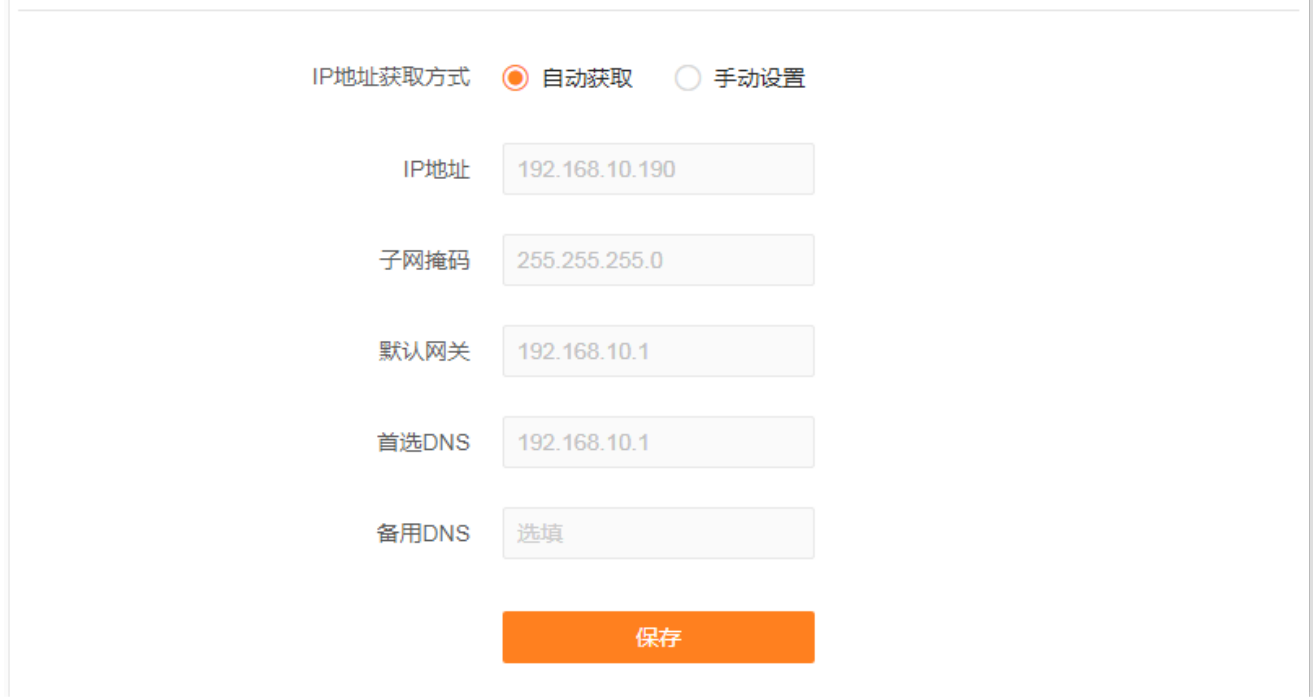

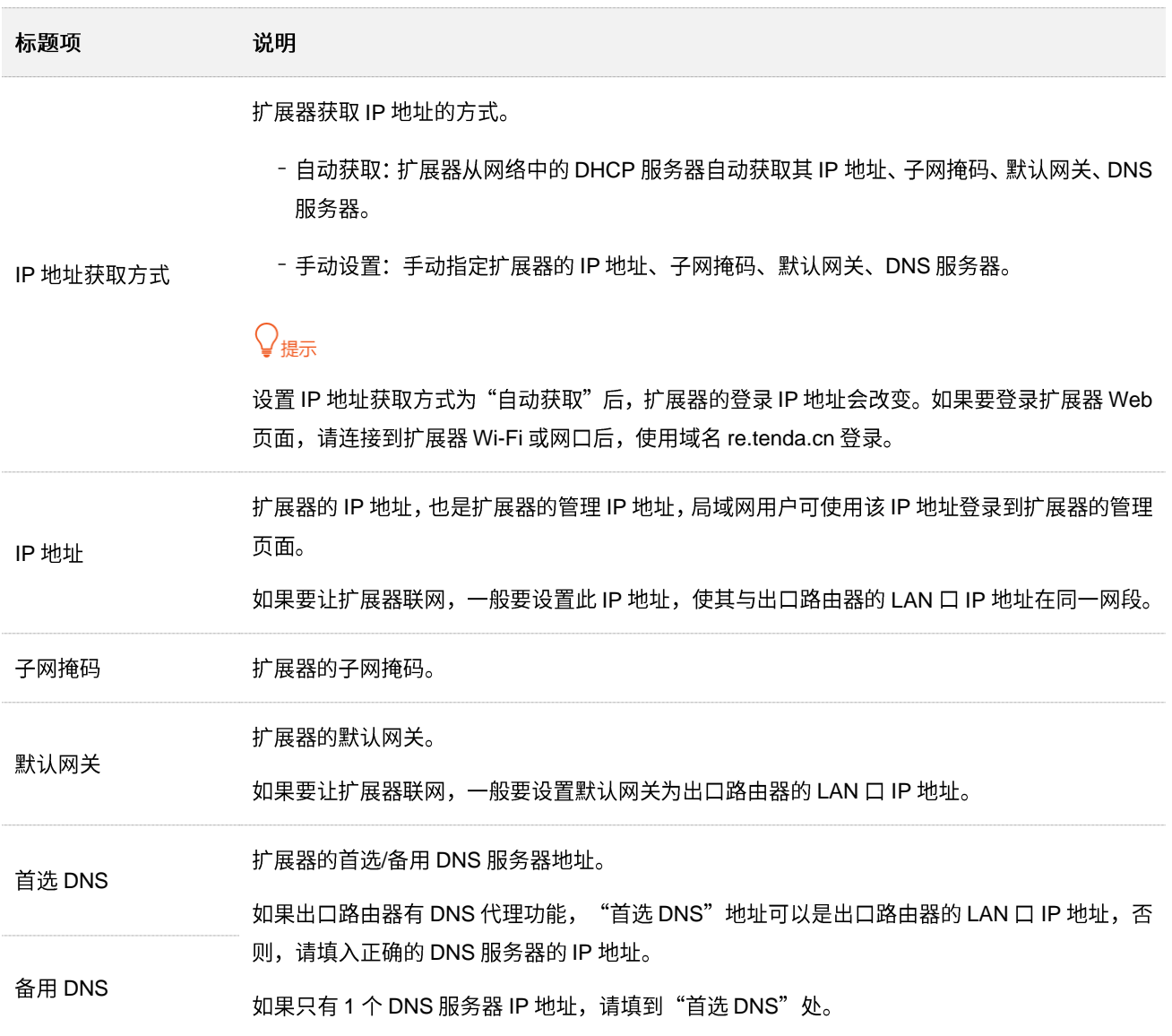

# <span id="page-46-0"></span>**9.2 OFDMA**

在 802.11ax 之前, 数据传输采用 OFDM (一种调制方式) 模式, 即, Orthogonal Frequency Division Multiplexing, 正交频分复用。OFDM 将整个信道划分为多个子信道 (子载波), 并通过子信道传输数据, 区分了不同的数据。在某一时刻,用户要发送数据都会占用整个信道,如果有多个用户都要用 OFDM 发送 数据,只能排队,浪费了信道资源。

802.11ax 引入了更高效的数据传输模式 OFDMA(一种多址接入技术),即 Orthogonal Frequency Division Multiple Access,正交频分多址。它利用 OFDM 将整个信道划分为多个子信道(子载波),用户数据承载在 每个资源块上,而不是占用整个信道,从而实现在同一时刻多个用户同时并行传输,不用排队等待,降低 了时延,提升了用户上网体验。

#### OFDM 数据传输模式。

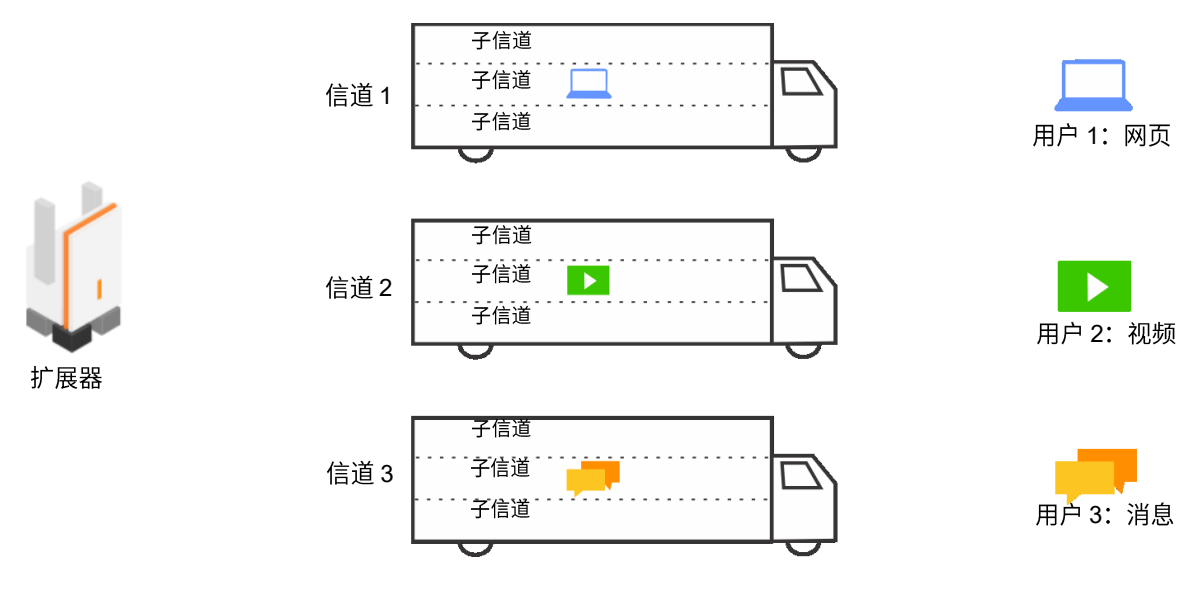

#### OFDMA 数据传输模式。

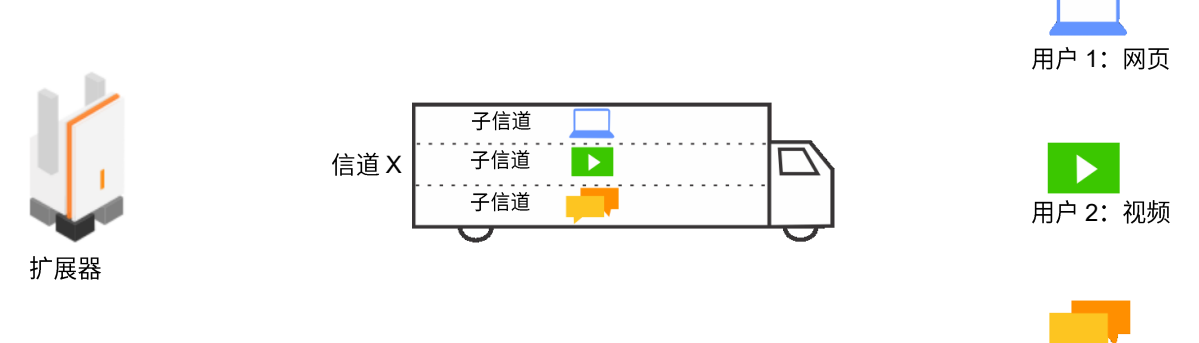

用户 3: 消息

### 进入页面:登录到扩展器 [Web](#page-8-1) 管理页面,点击「更多功能」>「OFDMA」。

OFDMA 功能默认关闭,开启后,页面显示如下。

#### **OFDMA**

开启OFDMA功能后,支持多个终端同时并行传输,可提升Wi-Fi传输效率、降低时延,进而提升用户上网体验。

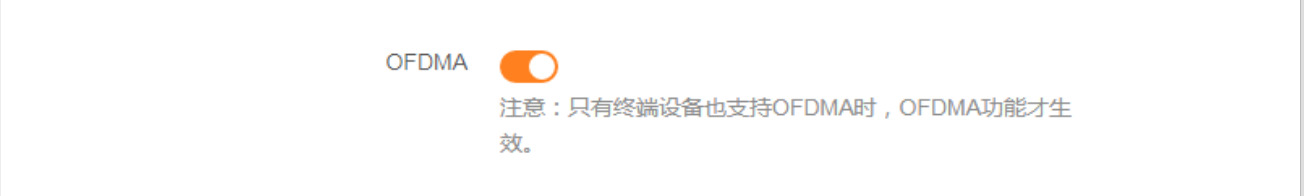

# <span id="page-48-0"></span>**9.3**

### <span id="page-48-1"></span>**9.3.1**

进入页面:登录到扩展器 [Web](#page-8-1) 管理页面,点击「更多功能」>「指示灯」。

通过指示灯控制,您可以设置扩展器指示灯的开关状态。

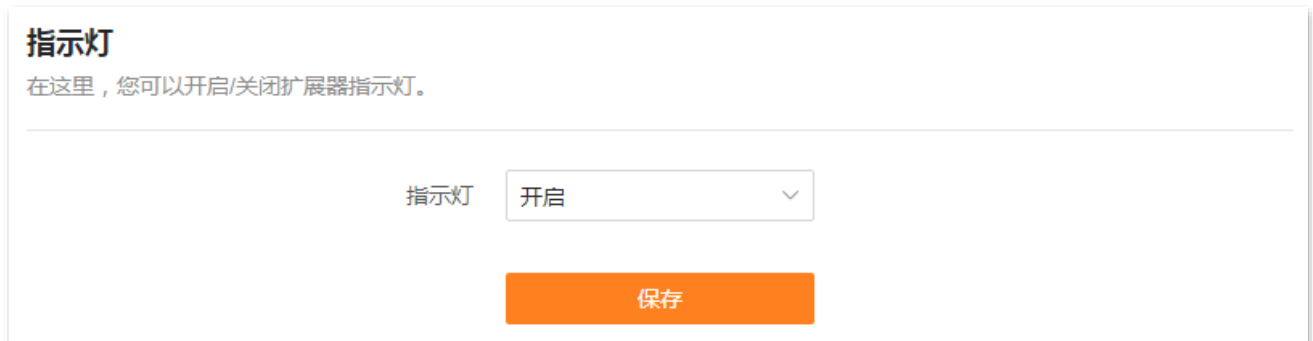

#### 参数说明

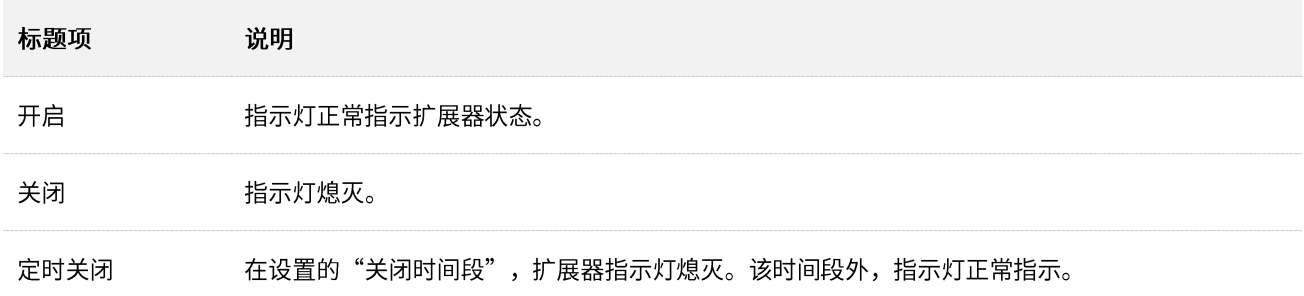

## <span id="page-48-2"></span>**9.3.2**

假设您需要扩展器在每天的 22:00 到次日 7:00 关闭指示灯显示。

#### 设置步骤:

- 步骤 1 登录到扩展器 [Web](#page-8-1) 管理页面。
- 步骤 2 点击「更多功能」 > 「指示灯」。
- 步骤 3 在"指示灯"的下拉菜单选择"定时关闭"。
- 步骤 4 设置关闭指示灯显示的时间段, 本例为"22:00~07:00"。

#### 步骤 5 点击 保存 。

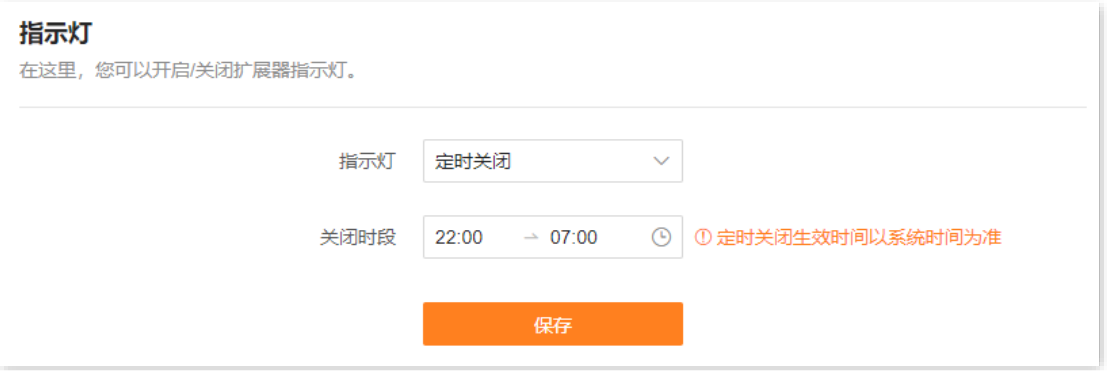

#### **----**

设置完成后,每天 22:00~07:00,扩展器的指示灯将熄灭。

# <span id="page-50-0"></span>**9.4**

进入页面:登录到扩展器 [Web](#page-8-1) 管理页面, 点击「更多功能」>「管理密码」。

首次使用扩展器时,需要设置登录密码。如果您没有设置,可以在这里设置,也可以在这里修改扩展器的 登录密码。

修改登录密码:

- 步骤 1 登录到扩展器 [Web](#page-8-1) 管理页面。
- 步骤 2 点击「更多功能」 > 「管理密码」。
- 步骤 3 在"旧密码"输入框输入当前登录扩展器管理页面的密码。
- 步骤 4 在"新密码"输入框设置新的登录密码。
- 步骤 5 在"确认密码"输入框再一次输入登录密码。

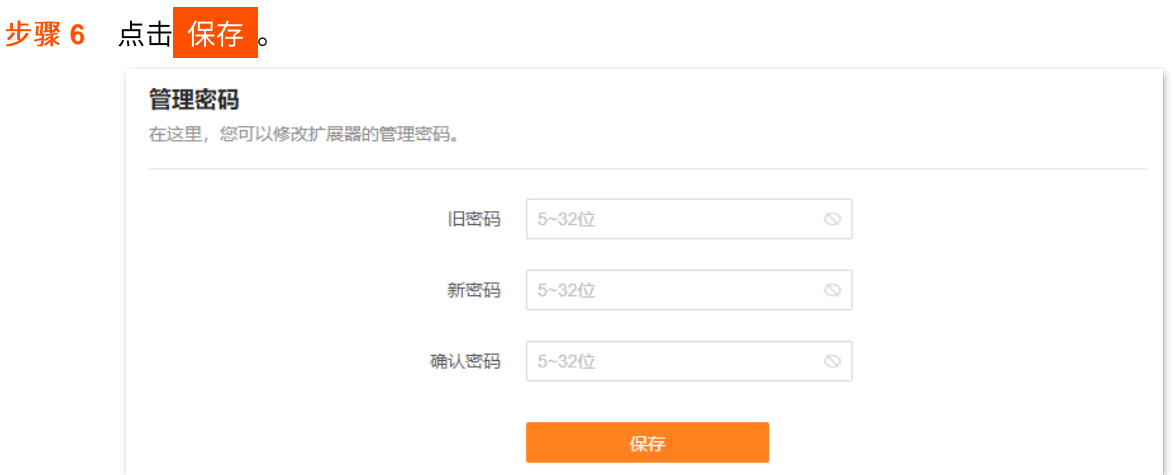

**----**

页面将会跳转到登录页面,输入刚才设置的新密码,然后点击<mark>《登录》</mark>,即可登录到扩展器的管理页面。

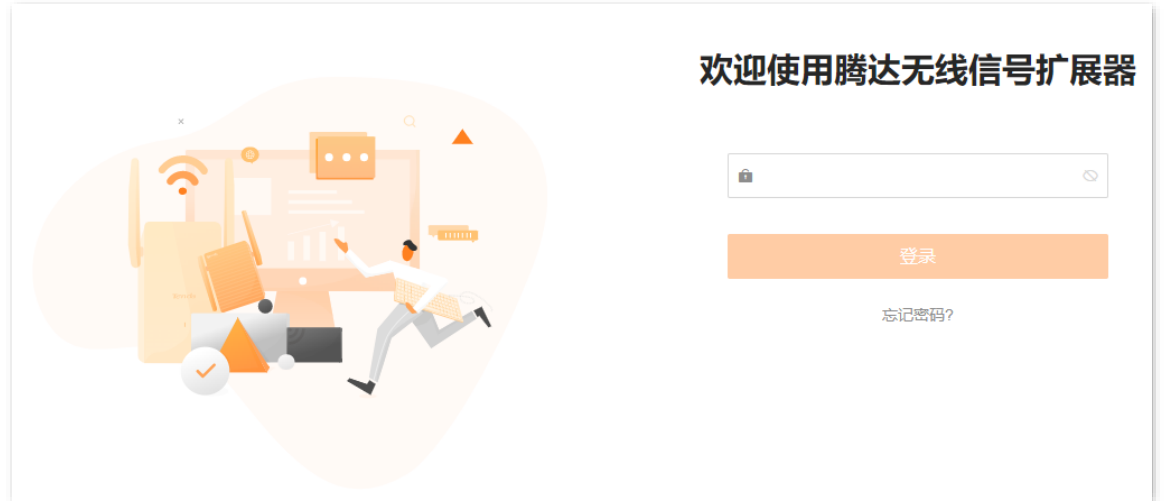

# <span id="page-51-0"></span>9.5 系统时间

### <span id="page-51-1"></span>9.5.1 概述

进入页面:登录到扩展器 Web 管理页面,点击「更多功能」>「系统时间」。

在这里,您可以设置扩展器的系统时间。

为了保证扩展器基于时间的功能正常生效,需要确保扩展器的系统时间准确。扩展器支持同步互联网时间 和同步本地时间两种时间校时方式,默认为"同步互联网时间"。

#### 系统时间

请确保系统时间正确,以保障指示灯定时关闭功能正常生效。建议扩展器"同步互联网时间"。

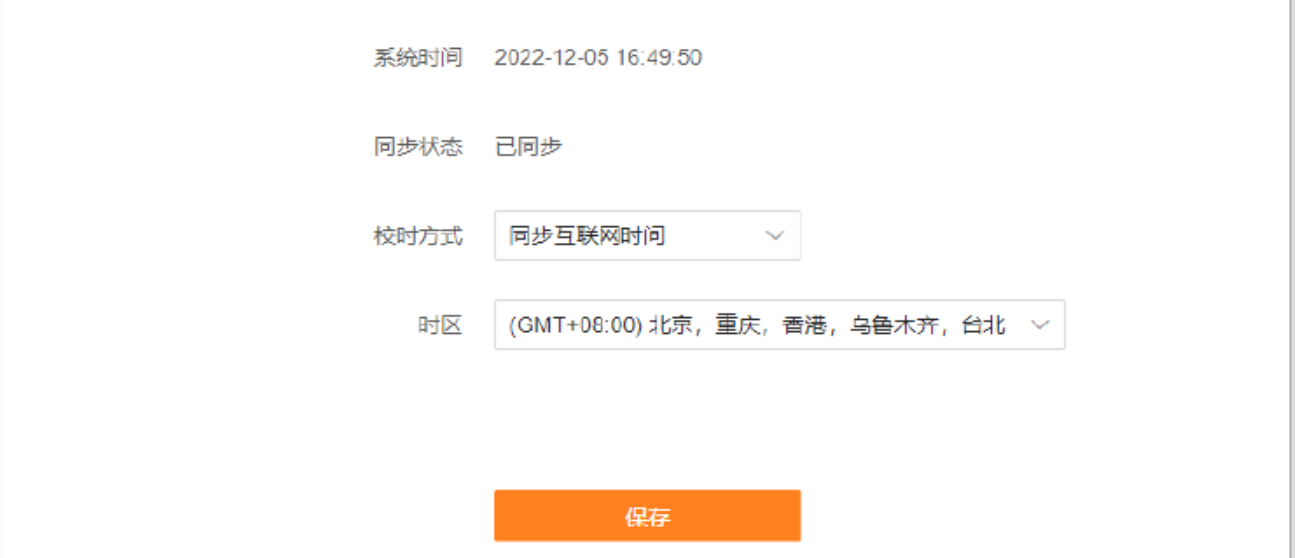

#### 参数说明

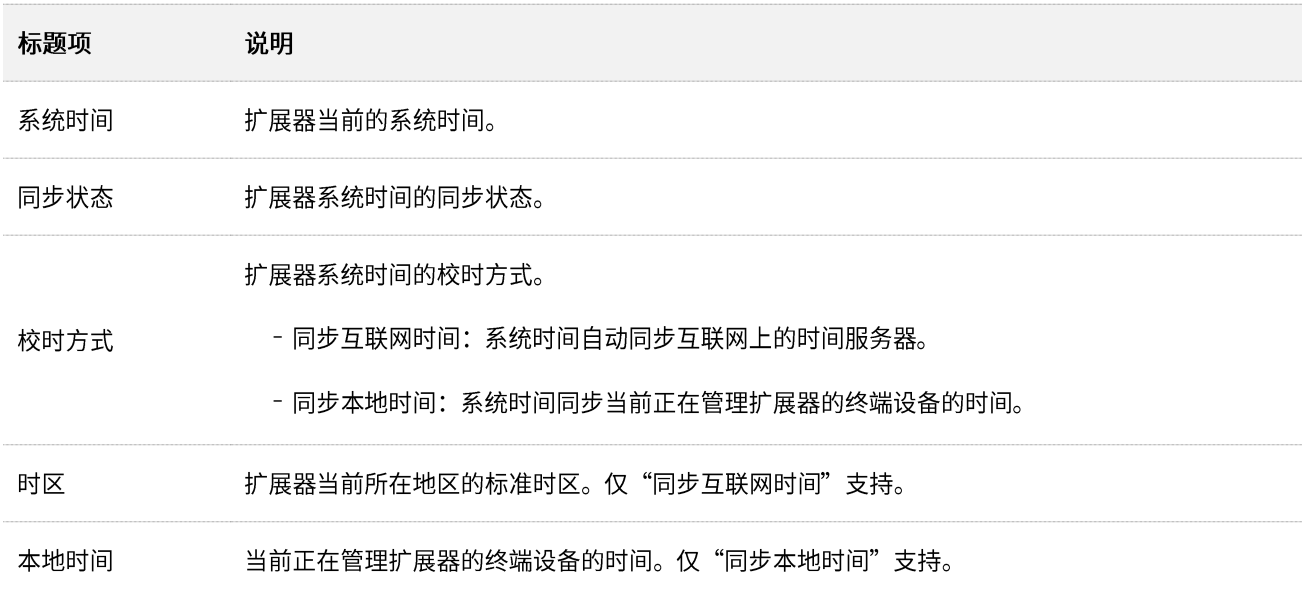

### 9.5.2 系统时间同步互联网时间

系统时间自动同步互联网上的时间服务器。只要扩展器成功连接到互联网就能自动校准其系统时间,无需 重新设置。

#### <span id="page-52-0"></span>设置步骤:

- 步骤 1 登录到扩展器 Web 管理页面。
- 步骤 2 点击「更多功能」 > 「系统时间」。
- 步骤 3 在"校时方式"的下拉菜单选择"同步互联网时间"。

#### 步骤 4 点击保存。

#### 安姑叶间

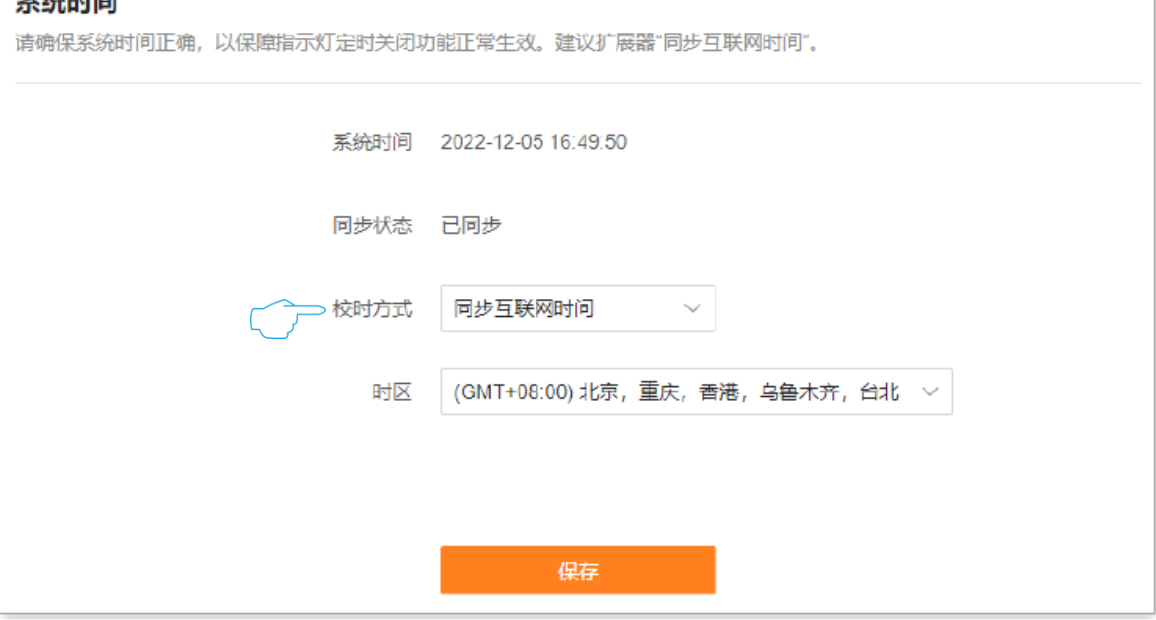

**---完成** 

设置完成后,您可以查看当前页面的"系统时间"是否校对准确。

## <span id="page-53-0"></span>9.5.3 系统时间同步本地时间

系统时间同步当前正在管理扩展器的终端设备的时间。

#### 设置步骤:

- 步骤 1 登录到扩展器 Web 管理页面。
- 步骤 2 点击「更多功能」 > 「系统时间」。
- 步骤 3 在"校时方式"的下拉菜单选择"同步本地时间"。

### <mark>步骤 4</mark> 点击<mark>保存</mark>。

### $\overline{\phantom{a}}$

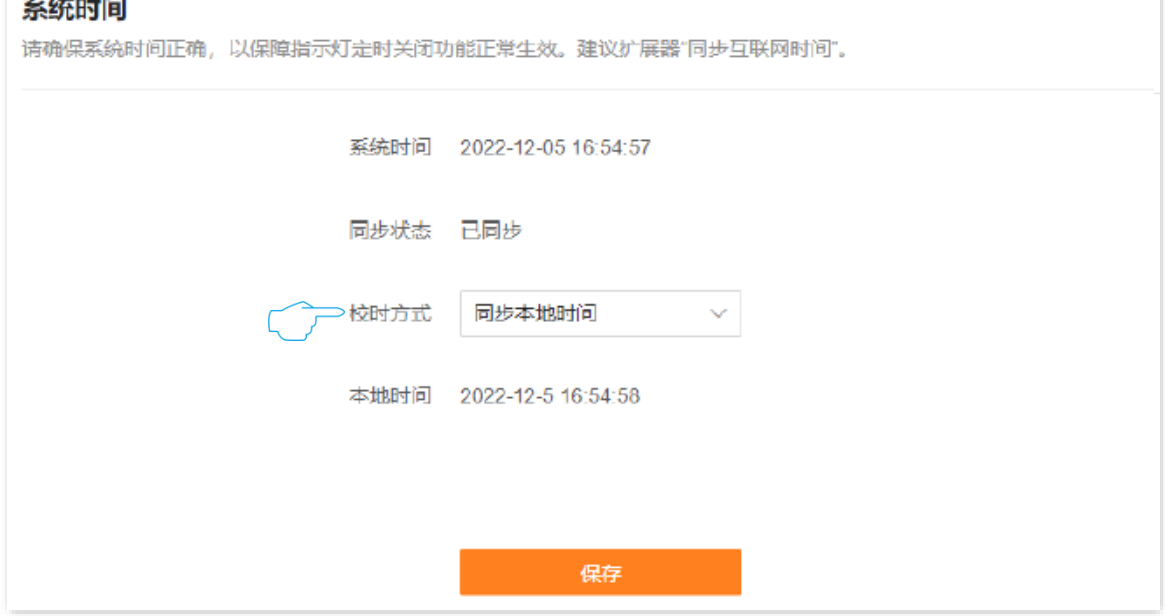

---完成

设置完成后,您可以查看当前页面的"系统时间"是否校对准确。

# <span id="page-54-0"></span>9.6 系统管理

### <span id="page-54-1"></span>9.6.1 重启扩展器

当您设置的某项参数不能正常生效或扩展器不能正常使用时,可以尝试手动重启扩展器解决。

### $\mathcal{Q}_{\text{max}}$

扩展器重启时,会断开所有连接。请在网络相对空闲的时候进行重启操作。

#### 设置步骤:

- 步骤 1 登录到扩展器 Web 管理页面。
- 步骤 2 点击「更多功能」>「系统管理」,找到"重启"模块。
- 步骤 3 点击 重启。

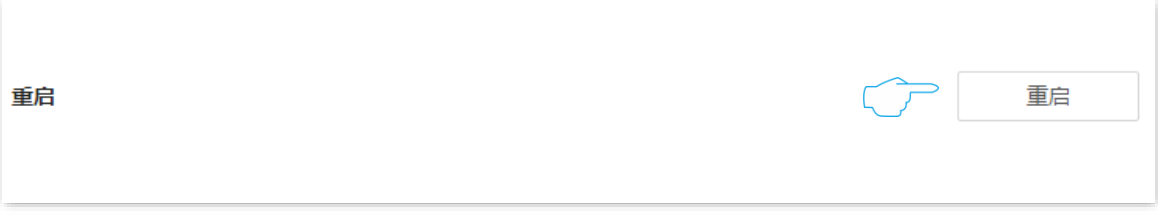

<mark>步骤 4</mark> 确认提示信息后,点击<mark> 重启 。</mark>

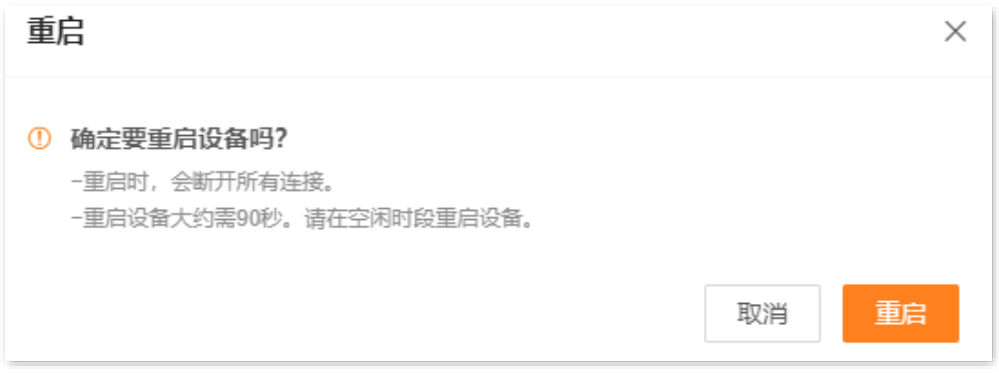

---完成

### <span id="page-55-0"></span>9.6.2 复位扩展器

当扩展器出现无法定位的问题或您要登录扩展器的管理页面却忘记登录密码时,可以将扩展器恢复出厂设 置后重新配置。

### $\mathbb{Z}_{\mathbb{B}^+}$

- 恢复出厂设置后,扩展器所有设置将会恢复到出厂状态,您需要重新设置扩展器。若非万不得已,不建议将扩 展器恢复出厂设置。
- 为避免损坏扩展器,恢复出厂设置过程中,请确保扩展器供电正常。
- 恢复出厂设置后, 扩展器的默认登录 IP 地址为 192.168.0.254。

### 通过 Web 管理页面恢复出厂设置

- 步骤 1 登录到扩展器 Web 管理页面。
- 步骤 2 点击「更多功能」 > 「系统管理」,找到"恢复出厂设置"模块。
- 步骤 3 点击 恢复出厂设置 。

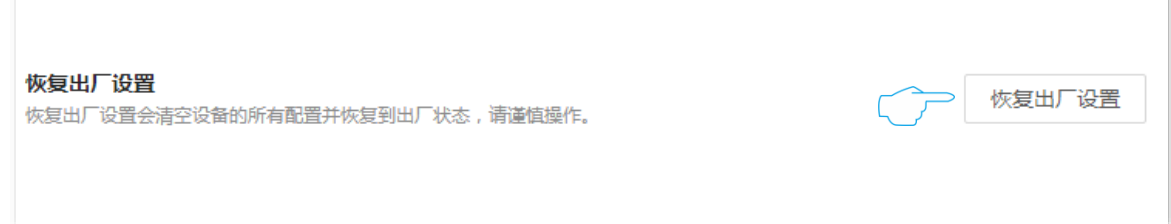

<mark>步骤 4</mark> 确认提示信息后,点击<mark>r恢复出厂设置 。</mark>

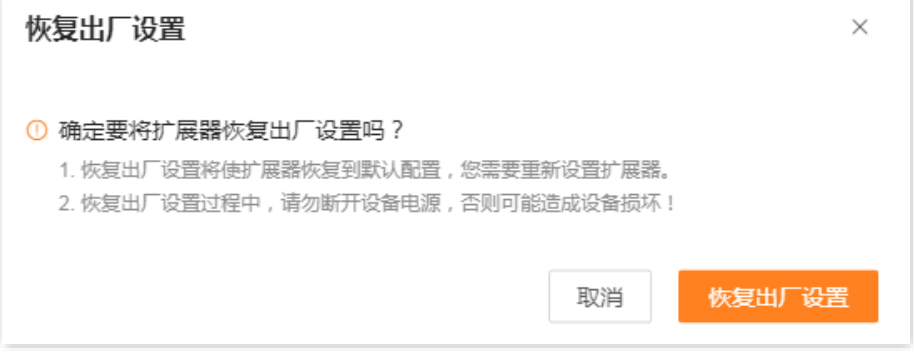

#### **---完成**

### 通过硬件复位按钮恢复出厂设置

扩展器启动完成状态下,使用针状物按一下(1~3 秒)机身的复位按钮 (RESET),指示灯黄色快闪,扩展 器将会恢复出厂设置。当指示灯红色慢闪时,扩展器恢复出厂设置成功并启动完成。

### <span id="page-56-0"></span>**9.6.3**

进入页面:登录到扩展器 [Web](#page-8-1) 管理页面, 点击「更多功能」>「系统管理」。

扩展器的系统日志记录了系统启动后出现的各种情况。若遇网络故障,可以利用扩展器的系统日志信息进 行问题排查。

#### 设置步骤:

- 步骤 1 登录到扩展器 [Web](#page-8-1) 管理页面。
- 步骤 2 点击「更多功能」>「系统管理」,找到"系统日志"模块。
- 步骤 3 点击 导出日志, 可以导出扩展器的系统日志到本地电脑。

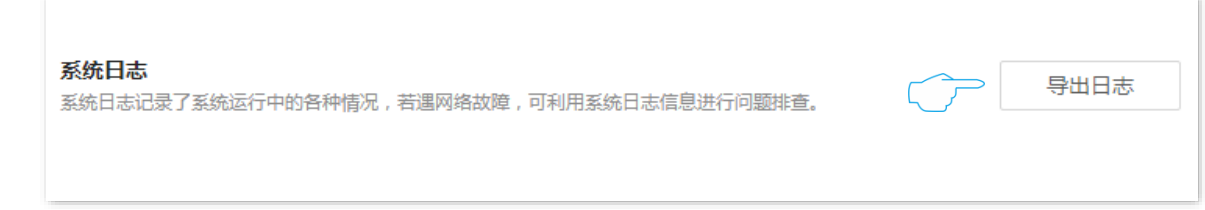

#### **----**

浏览器将下载文件名为 syslog.tar 的日志文件。

# 乙注意

- − 扩展器仅记录其最近一次启动后的事件信息。
- − 断电后重新通电、软件升级、模式切换、复位等操作都会导致扩展器重启。

### <span id="page-56-1"></span>**9.6.4**

通过软件升级,可以使扩展器获得新增功能或更稳定的性能。扩展器支持"本地升级"和"在线升级"两 种软件升级方式。

### 在线升级

## 乙注意

升级过程中,请勿让扩展器断电或断网,否则可能会导致升级失败或扩展器损坏。

- 步骤 1 登录到扩展器 [Web](#page-8-1) 管理页面。
- 步骤 2 点击「更多功能」>「系统管理」,找到"软件升级"模块。
- 步骤 3 点击 检测新版本 。

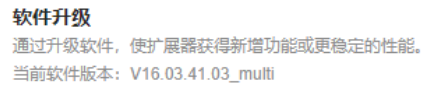

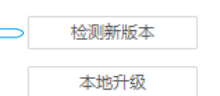

ぐう

步骤 4 稍等片刻,当系统检测到新的软件版本后,点击 在线升级 。

步骤 5 确认提示信息后,点击<mark>升级</mark>。

#### ----完成

页面会出现升级进度提示,请耐心等待。升级完成后,重新登录扩展器的管理页面,在"软件升级"模块 查看"当前软件版本",确认与您刚才升级的软件版本相同。

#### $\mathrm{Q}_{\text{\tiny{H\!H\!}}\overline{\pi}}$

为了更好地体验高版本软件的稳定性及增值功能,升级完成后,请将扩展器恢复出厂设置,然后重新设置。

### 本地升级

### $\mathbb{Z}_{\mathbb{R}^2}$

- 为避免扩展器损坏,请使用正确的升级文件进行升级。一般情况下,软件升级文件的文件后缀为.bin。
- 升级过程中,请勿断开扩展器电源,否则可能会导致升级失败或扩展器损坏。
- 步骤 1 访问 Tenda 官方网站 www.tenda.com.cn, 下载对应型号扩展器最新的升级文件存放到本地电脑 并解压。
- 步骤 2 登录到扩展器 Web 管理页面。
- 步骤 3 点击「更多功能」>「系统管理」,找到"软件升级"模块。
- 点击 本地升级 。 步骤 4

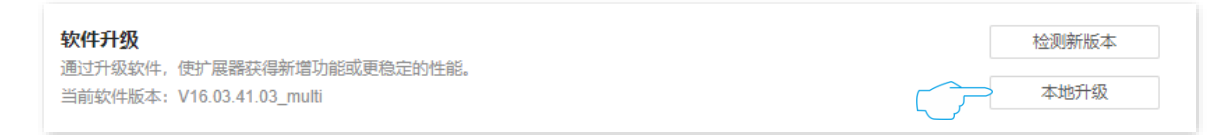

点击 选择文件 ,找到并载入相应目录下的升级文件(文件后缀为.bin)。 步骤 5

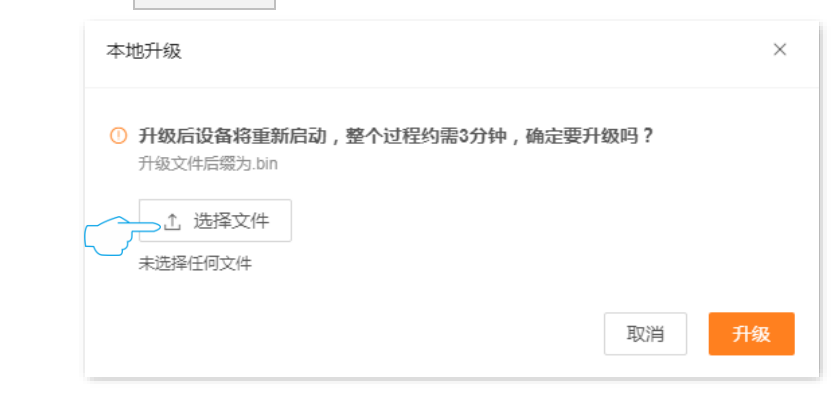

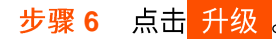

![](_page_58_Picture_21.jpeg)

#### ---完成

页面会出现升级进度提示,请耐心等待。升级完成后,重新登录扩展器的管理页面,在"软件升级"模块 查看"当前软件版本",确认与您刚才升级的软件版本相同。

## $\mathcal{Q}_{\text{max}}$

为了更好地体验高版本软件的稳定性及增值功能,扩展器升级完成后,请将扩展器恢复出厂设置,然后重新设置。

# <span id="page-59-0"></span>附录

# <span id="page-59-1"></span>**A** 设置电脑 IPv4 地址

此处以 Windows10 为例进行设置说明。

步骤1 右击桌面右下角的网络图标<mark>里</mark>,点击打开"网络和 Internet"设置。

![](_page_59_Picture_5.jpeg)

步骤 2 向下滚动, 找到并点击网络和共享中心。

![](_page_59_Picture_46.jpeg)

#### 步骤 3 点击以太网。

![](_page_60_Picture_34.jpeg)

### 步骤 4 点击 属性 。

![](_page_60_Picture_35.jpeg)

### **5** 按到并双击 Internet 协议版本 4 (TCP/IPv4)。

![](_page_61_Picture_7.jpeg)

步骤 6 选择自动获得 IP 地址, 自动获得 DNS 服务器地址, 点击 确定 。

![](_page_62_Picture_19.jpeg)

步骤 7 页面自动返回**以太网 属性**对话框后,再点击 确定 。

### ---完成

# <span id="page-63-0"></span>B 默认参数

#### 扩展器主要参数的默认设置如下表。

![](_page_63_Picture_48.jpeg)

# <span id="page-64-0"></span>**C**

![](_page_64_Picture_82.jpeg)